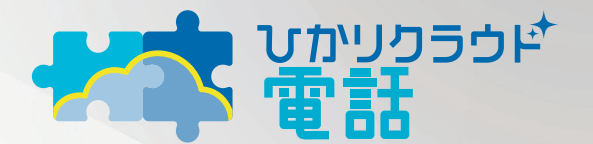

# for Webex Calling

―Webex アプリ for Android 設定・操作ガイド―

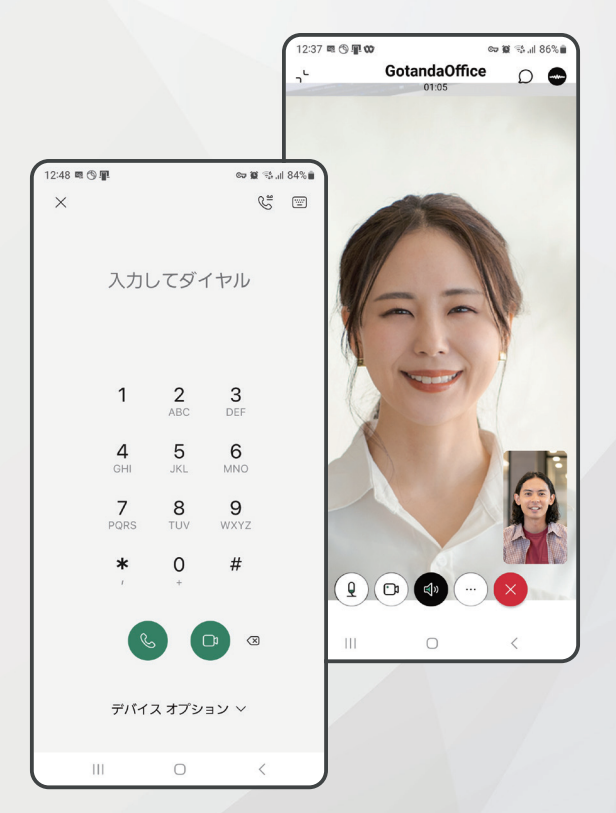

#### 2023年10月版

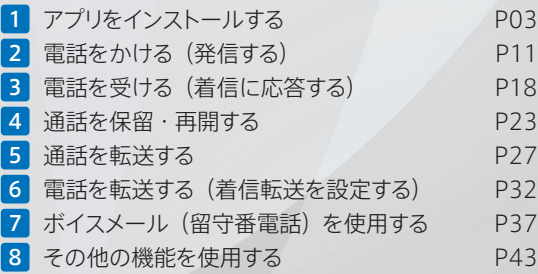

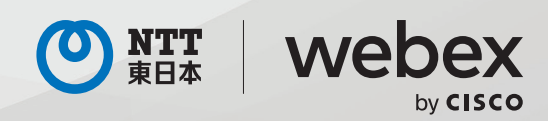

# 目次

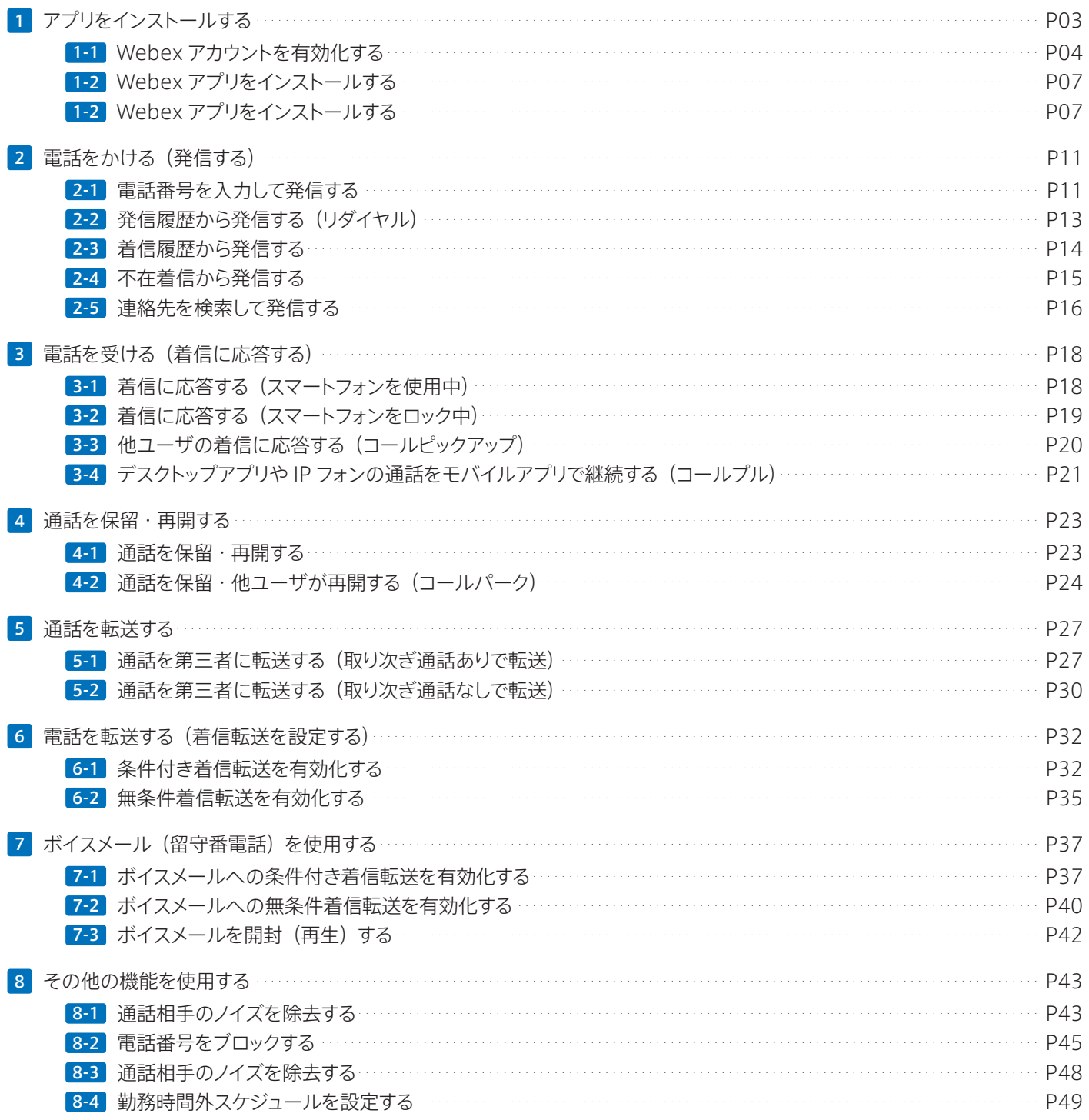

<span id="page-2-1"></span><span id="page-2-0"></span>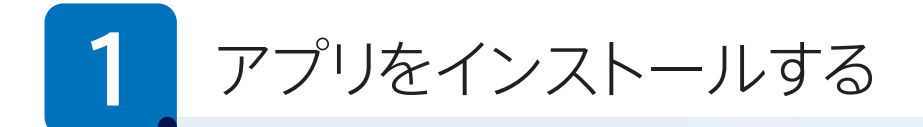

ひかりクラウド電話 for Webex Calling を利用するためには、インターネットに接続できるネットワーク環境と次の端末が必 要です。

- お客さま組織の Webex 管理者によって必要なライセンスを割り当てられた Webex アカウントとスマートフォンや PC、IP フォン
- お客さま組織の Webex 管理者によって必要なライセンスを割り当てられた IP フォン

スマートフォンや PC では、専用の「Webex アプリ」をインストールして利用します。Webex アプリをインストールできる主 な端末(OS)は次のとおりです。

● Webex モバイルアプリ

Webex アプリ for Android: Android 10 以降のスマートフォン Webex アプリ for iPhone: iOS 15.5 以降のスマートフォン (iPhone)

● Webex デスクトップアプリ

Webex アプリ for Windows: Windows 10 以降の PC Webex アプリ for Mac: macOS 10.13 以降の PC (Mac)

本ガイドでは、Webex アカウントの有効化を含む Webex アプリfor Android の初期設定方法を解説します。

[1-1](#page-3-0) [Webex アカウントを有効化する](#page-3-1)

- [1-2](#page-6-0) [Webex アプリをインストールする](#page-6-1)
- [1-3](#page-7-0) [Webex アプリにサインインする](#page-7-1)

#### **TIP MEMO**

Webex アプリfor iPhone の設定方法および操作方法は、本ガイドの解説を適宜読み替えてご覧ください。 「[1-1](#page-3-0) [Webex アカウントを有効化する](#page-3-1)」は Android と共通です。

#### TIP MEMO

システム要件の詳細は、『[Webex ヘルプセンター](https://help.webex.com/ja-jp)』の「[Webex サービスのシステム要件](https://help.webex.com/ja-jp/article/fz1e4b/Webex-%E3%82%B5%E3%83%BC%E3%83%93%E3%82%B9%E3%81%AE%E3%82%B7%E3%82%B9%E3%83%86%E3%83%A0%E8%A6%81%E4%BB%B6)」をご覧ください。

[help.webex.com/ja-jp/article/fz1e4b/Webex- サービスのシステム要件](https://help.webex.com/ja-jp/article/fz1e4b/Webex-%E3%82%B5%E3%83%BC%E3%83%93%E3%82%B9%E3%81%AE%E3%82%B7%E3%82%B9%E3%83%86%E3%83%A0%E8%A6%81%E4%BB%B6)

# <span id="page-3-1"></span><span id="page-3-0"></span>1-1 Webex アカウントを有効化する

Webex Calling を含む Webex サービスを初めて利用する場合は、Webex アカウントを有効化する必要があります。 Webex 管理者がお客さまのアカウントを作成すると、アカウントを有効化するための確認メールを受信します。PC のメーラー およびブラウザで、メール本文に記載されているリンクからパスワードを作成すると、アカウントを有効化できます。

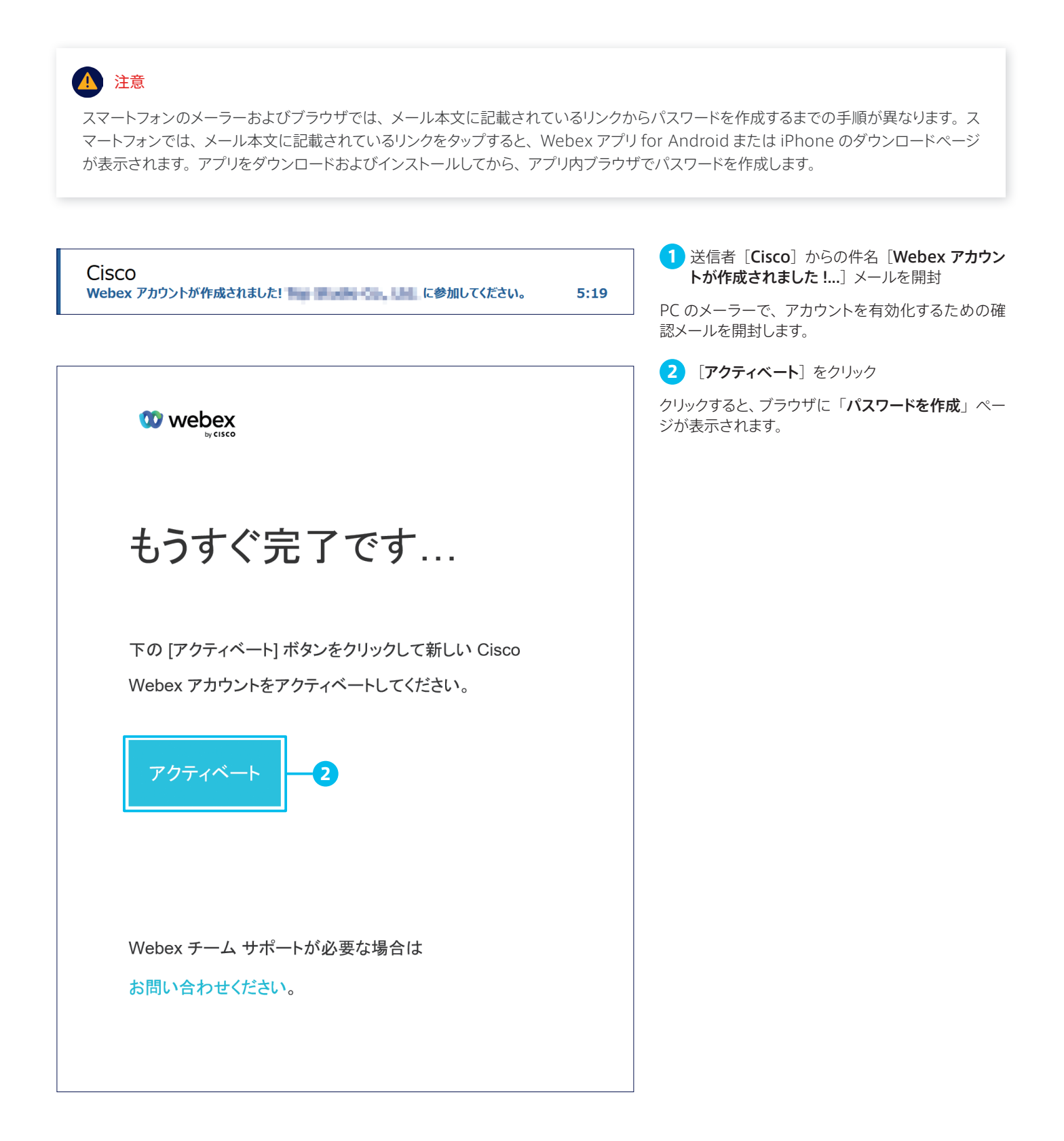

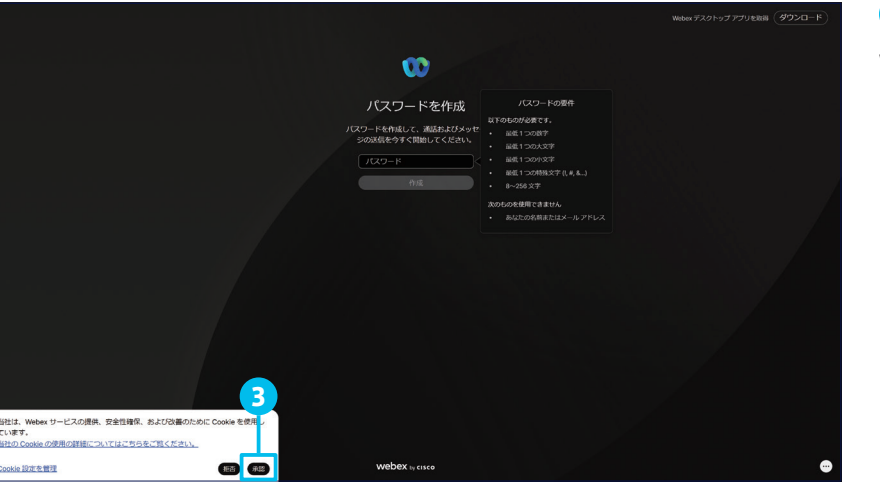

3 (必要に応じて)[承認]をクリック Webex サイトによる Cookie の使用を許可します。

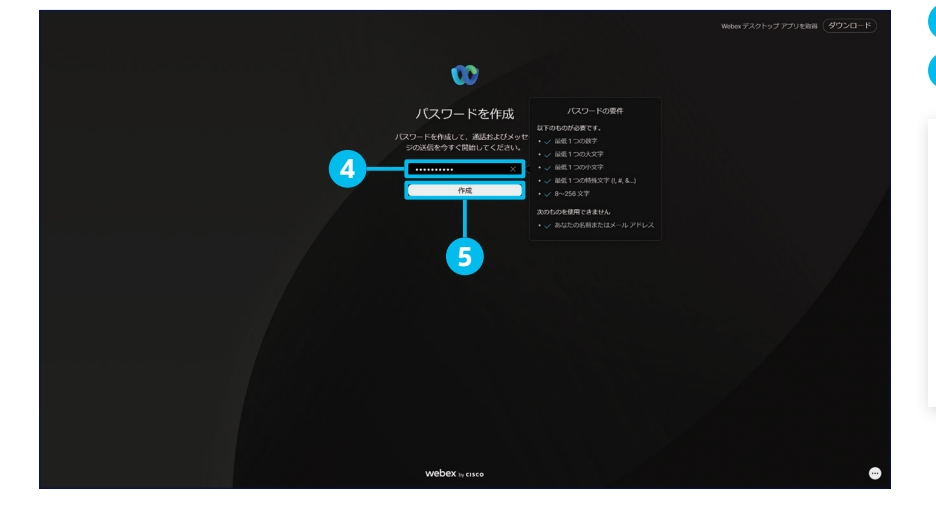

4 [パスワード]に任意のパスワードを入力 5 [作成] をクリック

注意  $\sqrt{1}$ パスワードは、英大文字、英小文字、数字、 および記号(! や @ など)を各1文字以上 含む、8 ~ 256 文字の長さで設定する必要 があります。予測しやすい単語や名前、メー

ルアドレスは含めないでください。

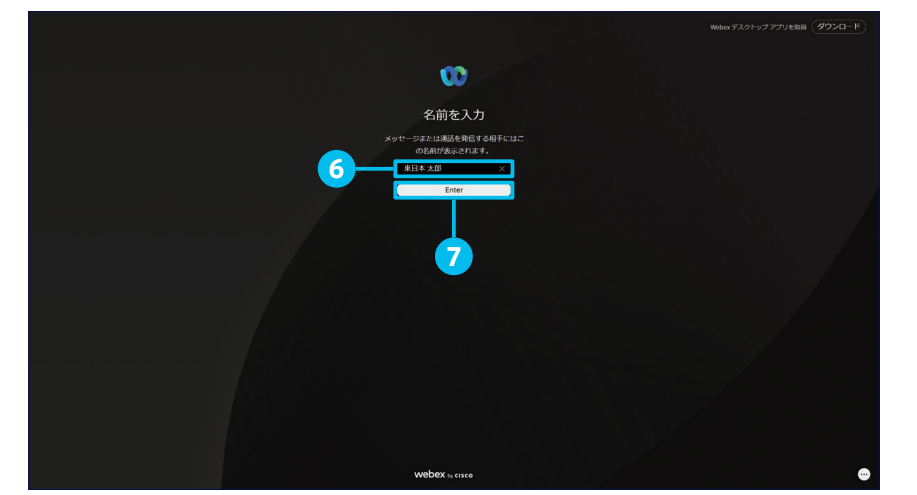

6 (必要に応じて)[氏名]に任意の名前を入力

Webex の通話やチャットで表示される名前(表示名) を入力します。Webex 管理者がアカウント作成時に 「姓」「名」を設定した場合は「名」「姓」の順序で 表示されるため(例:太郎 東日本)、必要に応じて 変更します(例:東日本太郎)。

7 [Enter]をクリック

クリックすると、ブラウザアプリにサインインします。

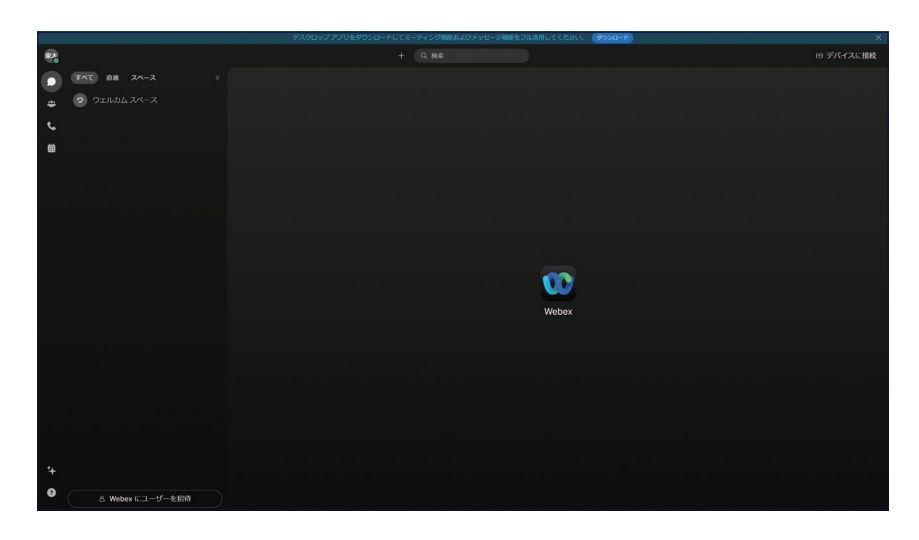

8 サインインを確認

アカウントの有効化が完了しました。 以降は、アカウントを有効化するための確認メールを 受信したメールアドレスと4で作成したパスワードを 使用して、モバイルアプリやデスクトップアプリ、およ び IP フォンにサインインできます。

続けて、Webex アプリをインストールします。

#### TIP MEMO

ブラウザアプリの上部に表示される [ダウンロード] ボタンをクリッ クすると、Webex アプリfor Windows または Mac のダウンロー ドページに移動することができます。

Webex アプリfor Windows には 32 ビット版と 64 ビット版があ ります。Windows 11を使用している場合は 64ビット版インストー ラをダウンロードします。Windows 10 を使用している場合は [ス タート]メニュー>[設定]>[システム]>[バージョン情報] に移動し、[システムの種類]の情報に合わせてインストーラをダ ウンロードします。

Webex アプリ for Mac には Intel チップ版と Apple M1 チップ 版があります。[Apple] メニュー>[この Mac について] > [概要] に移動し、[プロセッサ]または[チップ]の情報に合わせてインス トーラをダウンロードします。

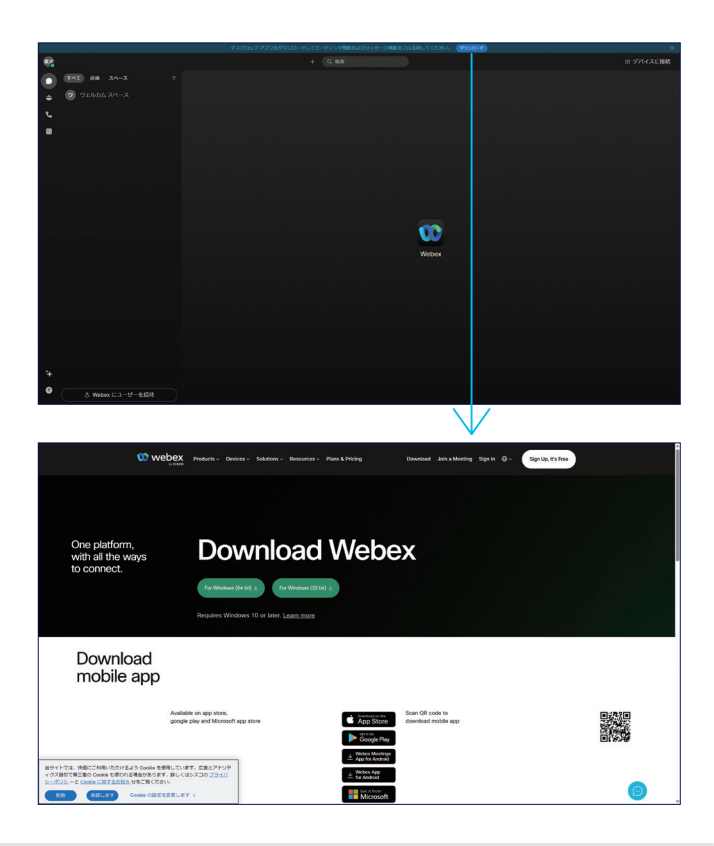

<span id="page-6-1"></span><span id="page-6-0"></span>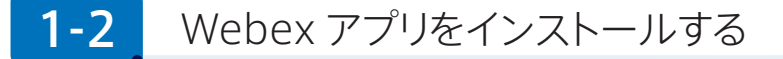

Webex アカウントを有効化したら、Webex アプリをダウンロードおよびインストールします。

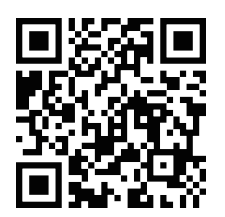

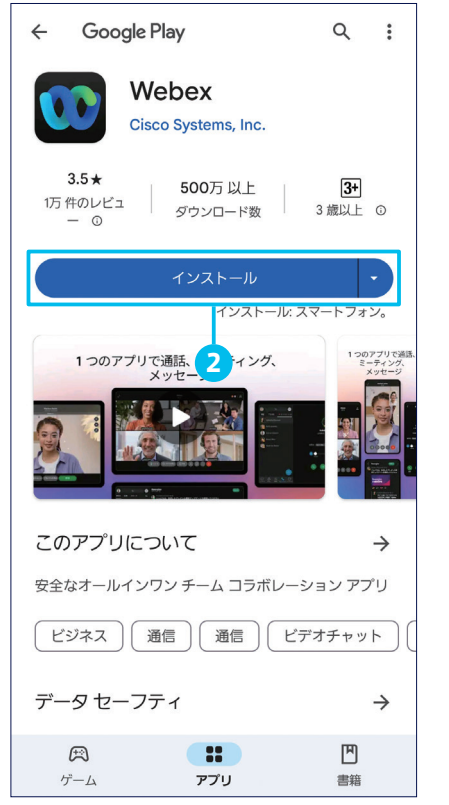

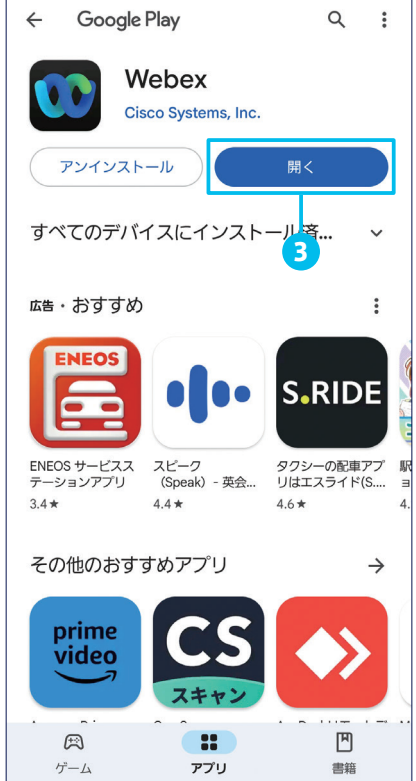

1 QR コードをスキャン

スマートフォンのカメラで QR コードを読み取ります。 Android スマートフォンでは Play ストアアプリ、 iPhone では App Store アプリが起動し、Webex アプリのダウンロードページが表示されます。 QR コードをスキャンせずに、各アプリで「Webex」 を検索しても OK です。

2 [インストール] をタップ

3 [開く] をタップ

[開く]が表示されたら、アプリのインストールは完了 です。

続けて、[開く]をタップしてアプリを起動し、Webex にサインインします。

<span id="page-7-1"></span><span id="page-7-0"></span>1-3 [Webex アプリにサインインする](#page-7-1)

Webex アプリをインストールおよび起動したら、Webex アプリにサインイン (ログイン)して、各種の権限を許可します。

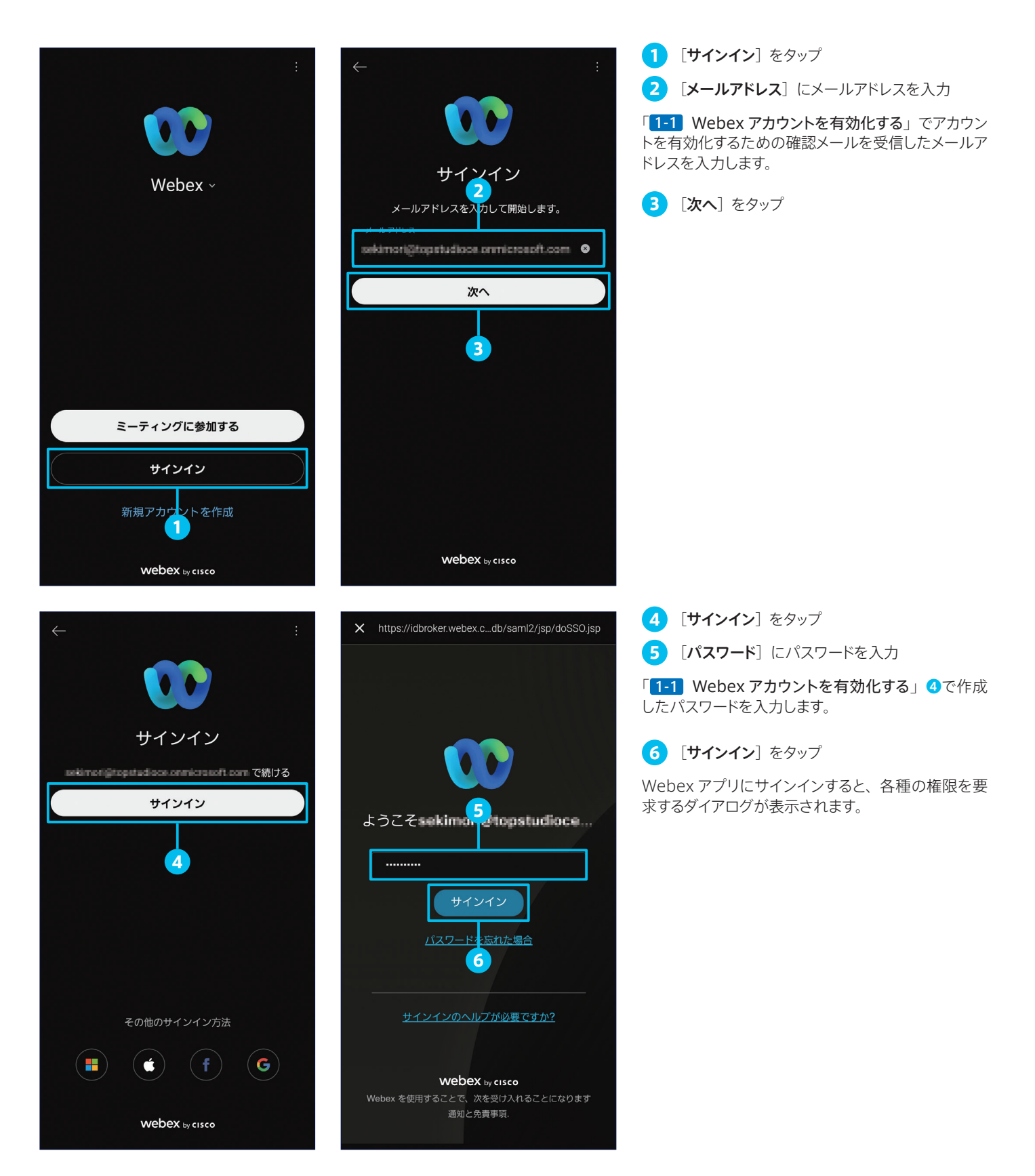

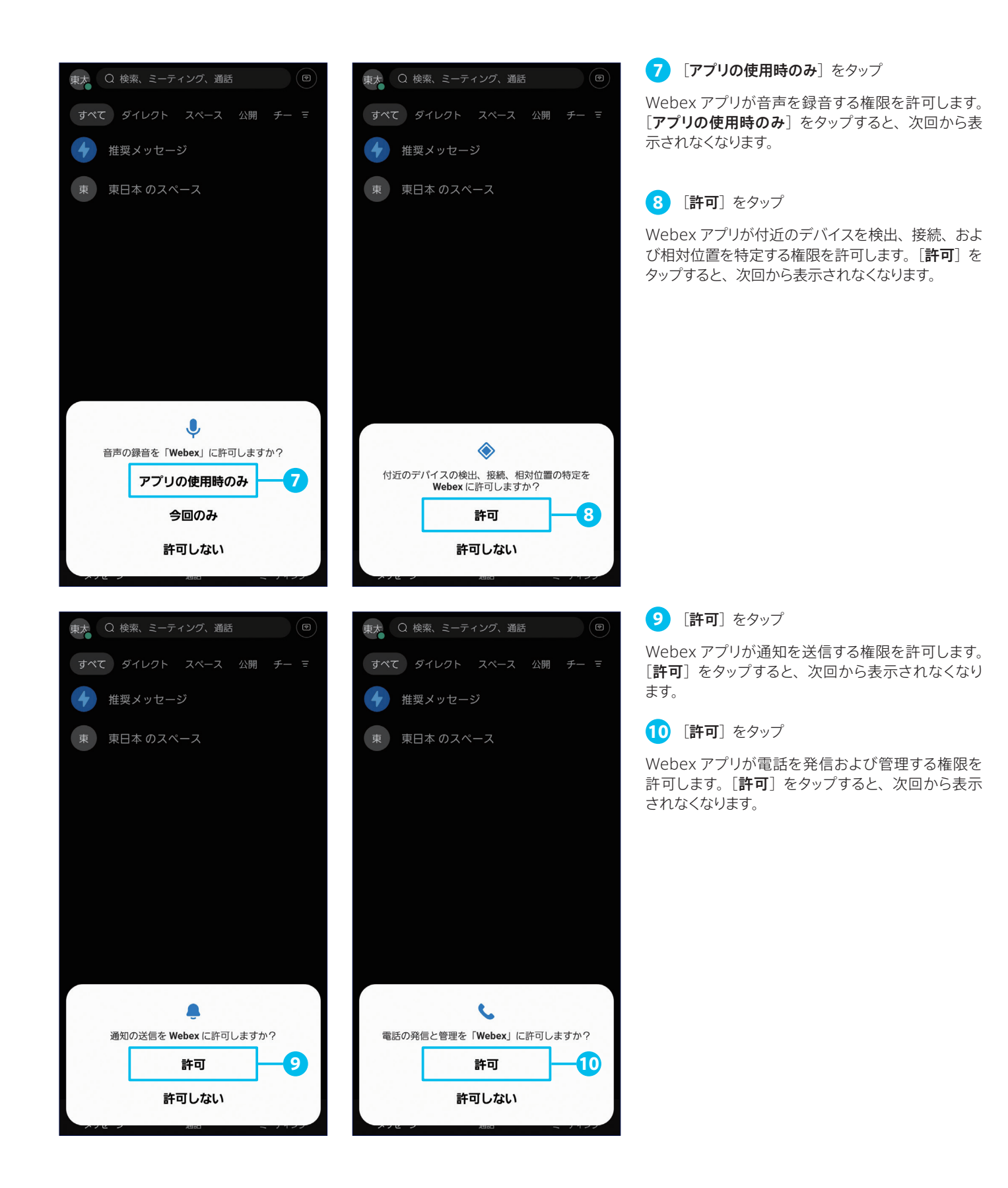

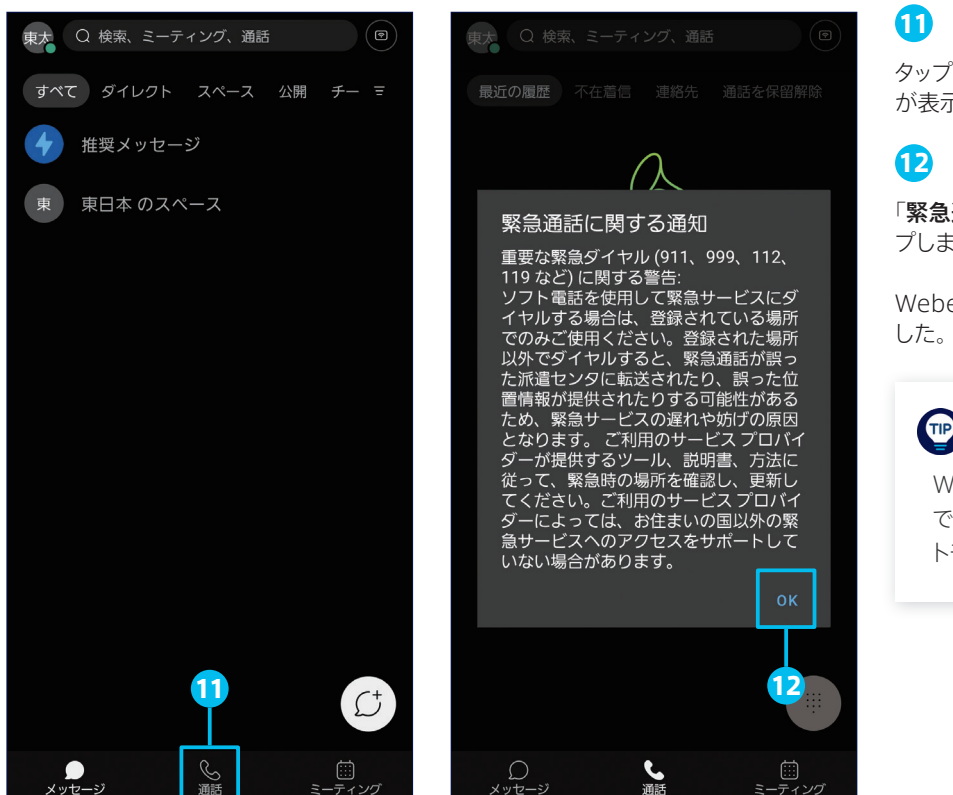

#### 11 [通話]ナビゲーションをタップ

タップすると、「緊急通話に関する通知」ダイアログ が表示されます。

#### 12 [OK] をタップ

「緊急通話に関する通知」内容を確認し、「OK」をタッ プします。

Webex アプリfor Android の初期設定が完了しま

#### TIP MEMO

Webex アプリはデフォルトではダークモード で表示されますが、本ガイドでは以降、ライ トモードの画面例で解説します。

#### **TIP** MEMO

初回サインイン時に必ず要求される?◇◎の 権限だけでなく、たとえば連絡先など、使用 する機能に応じて特定の権限を要求されたら、 必要に応じて許可します(許可しない場合は Webex アプリの機能が制限されます)。

iPhone でも Android と同様の権限を要求 されるほか、Windows でもファイアウォー ルによる通信ブロック解除(アクセス許可) を要求されます。

また、7~10のようなダイアログによって権限 を許可できる Android とは異なり、iPhone では「通話のブロックと識別設定を許可」に 関しては、[設定]アプリ>[電話]>[着 信拒否設定と着信 ID]から権限を許可する 必要があります。

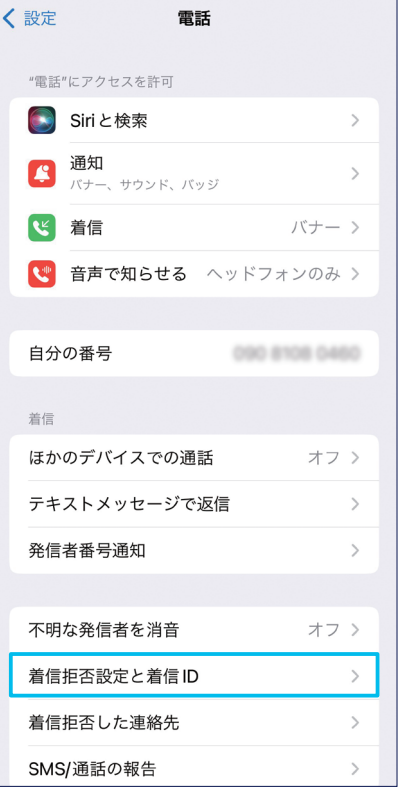

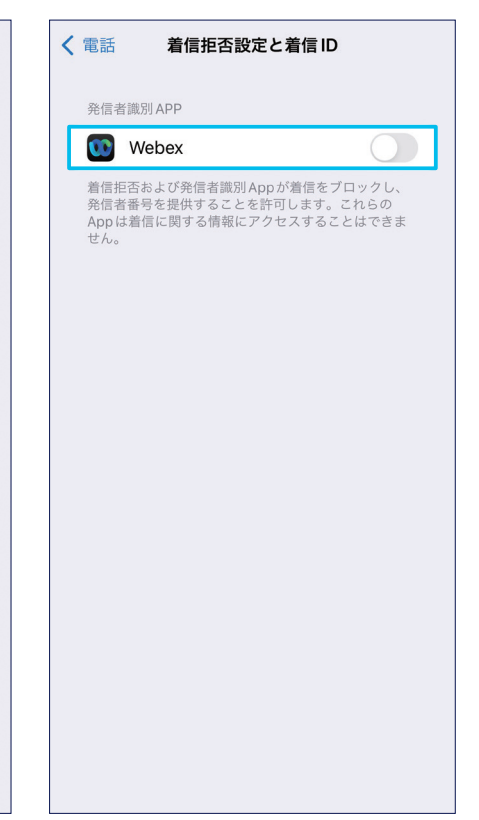

<span id="page-10-1"></span><span id="page-10-0"></span>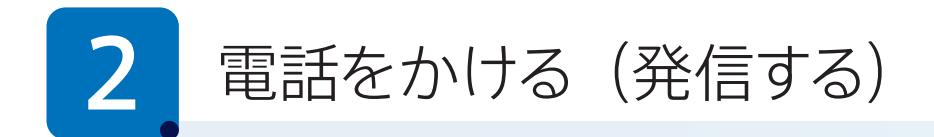

Webex アプリ for Android は、一般的な電話機やスマートフォンでおなじみの基本的な発信機能をサポートします。 本ガイドでは、次の発信方法を解説します。

- [2-1](#page-10-2) [電話番号を入力して発信する](#page-10-3)
- [2-2](#page-12-0) [発信履歴から発信する\(リダイヤル\)](#page-12-1)
- [2-3](#page-13-0) [着信履歴から発信する](#page-13-1)
- [2-4](#page-14-0) [不在着信から発信する](#page-14-1)
- [2-5](#page-15-0) [連絡先を検索して発信する](#page-15-1)

#### <span id="page-10-3"></span><span id="page-10-2"></span>2-1 電話番号を入力して発信する

一般的な電話機やスマートフォンと同様に、電話番号を入力して発信する方法です。

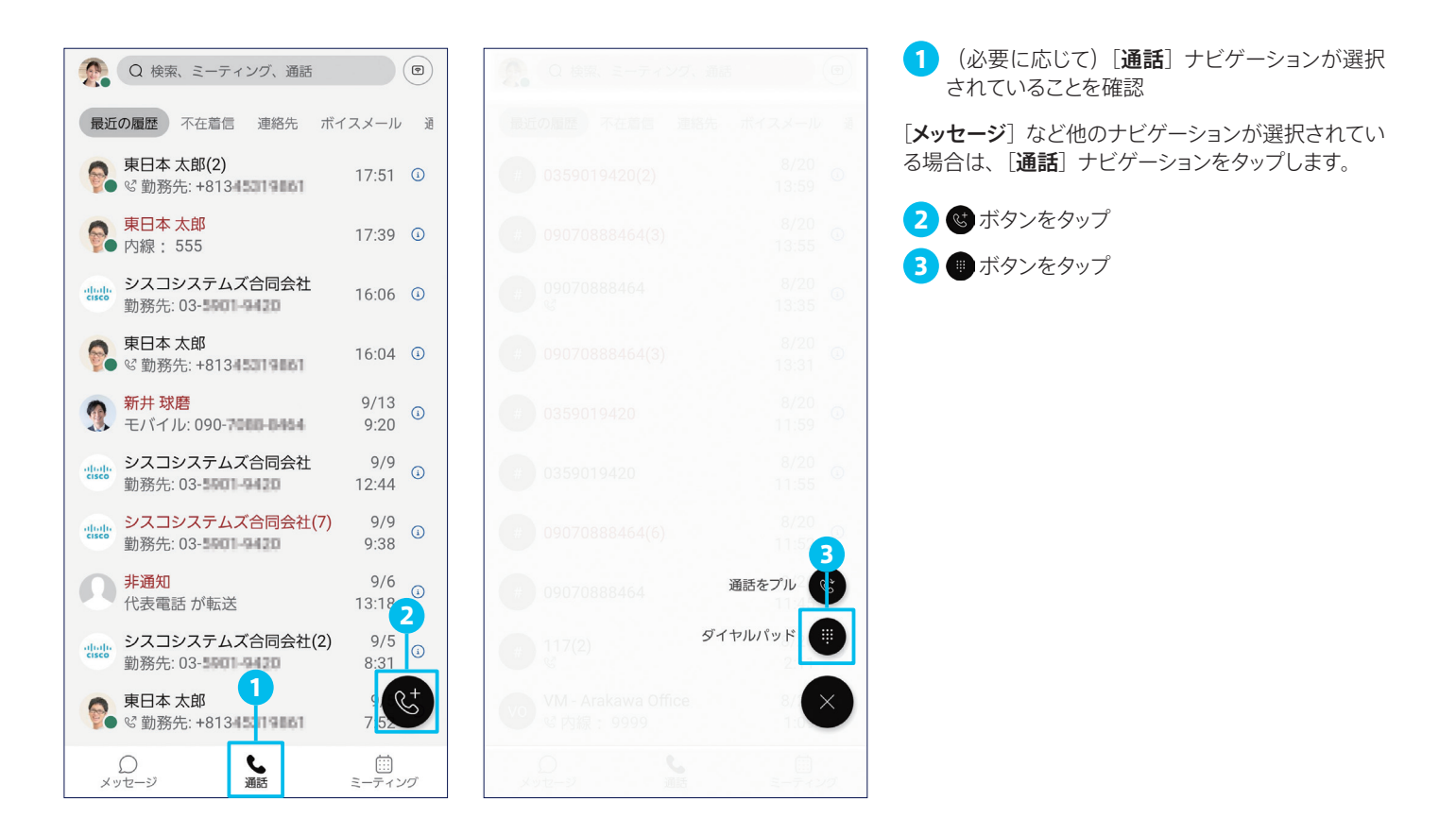

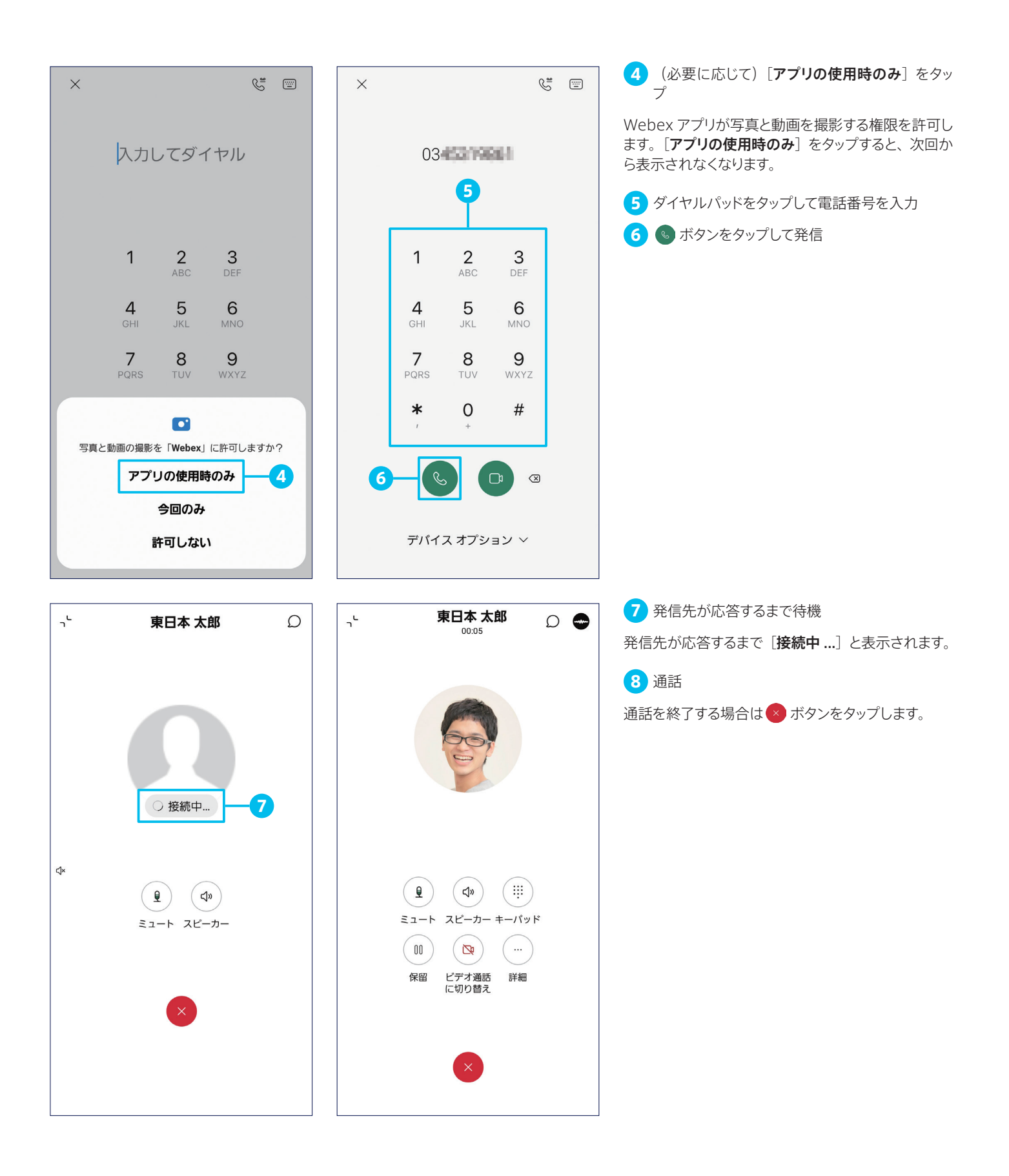

### <span id="page-12-1"></span><span id="page-12-0"></span>2-2 発信履歴から発信する (リダイヤル)

過去に発信した履歴から発信する方法です。

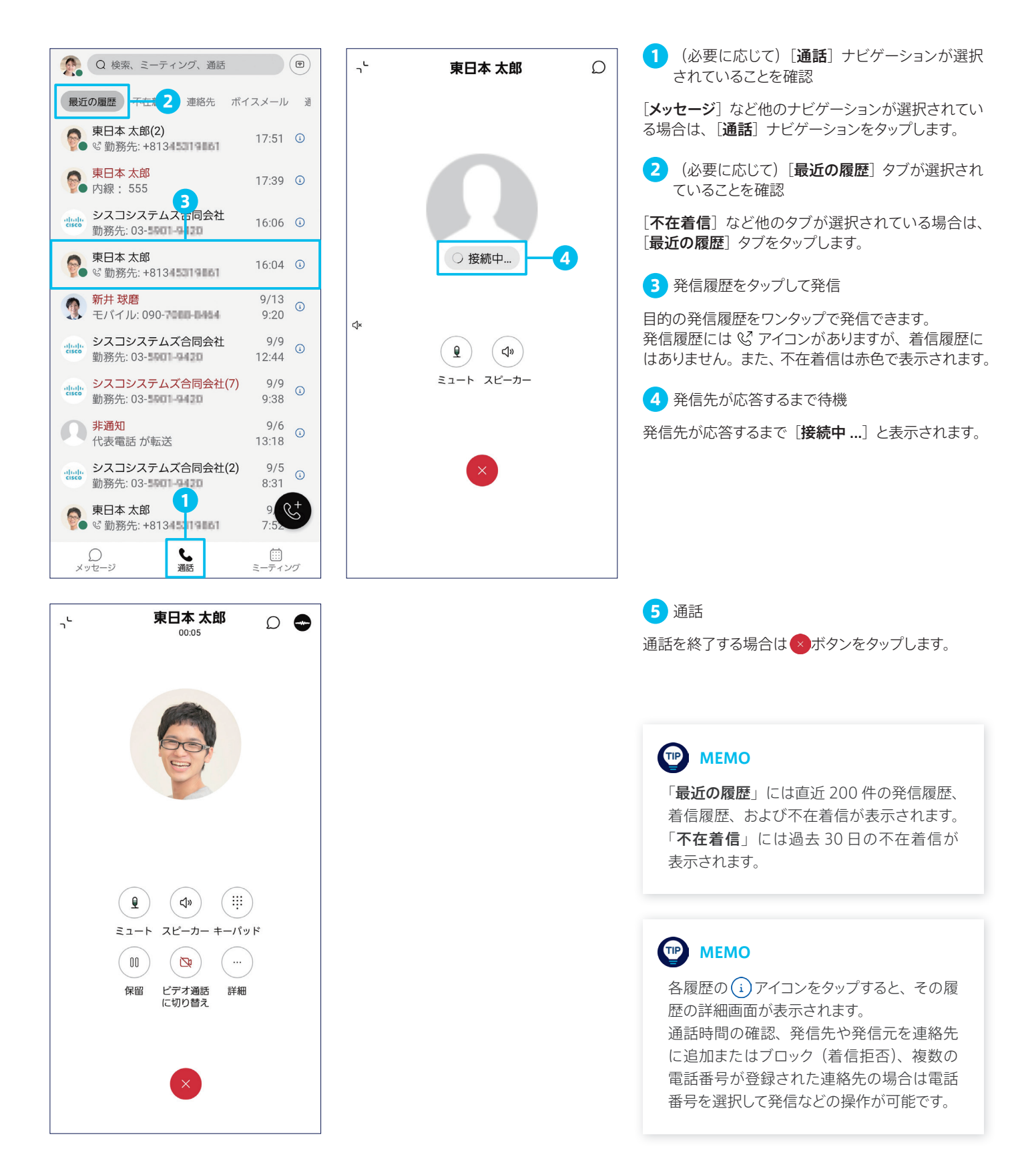

<span id="page-13-1"></span><span id="page-13-0"></span>2-3 着信履歴から発信する

過去に着信応答した履歴から発信する方法です。

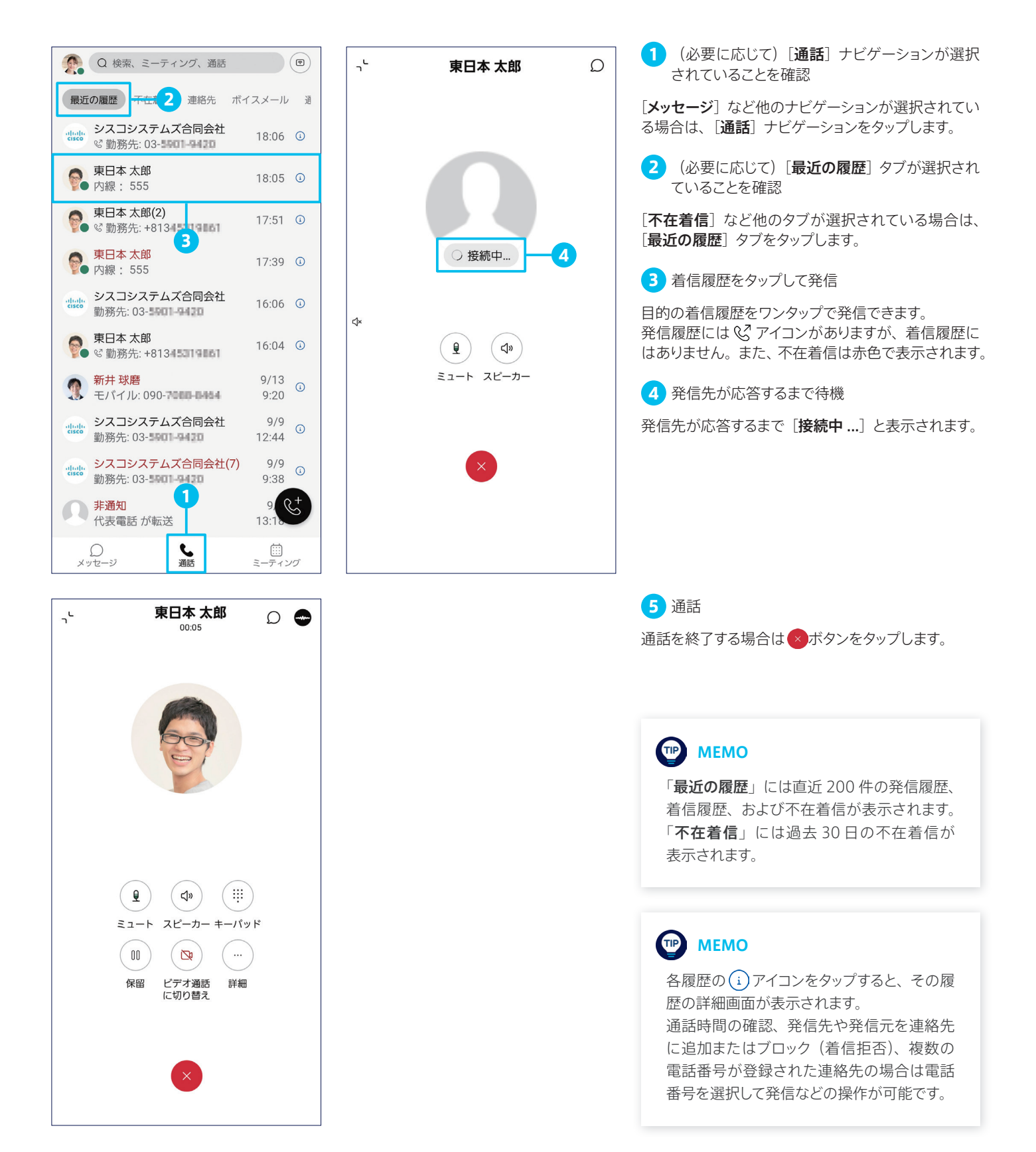

# <span id="page-14-1"></span><span id="page-14-0"></span>2-4 不在着信から発信する

過去に着信応答しなかった履歴(不在着信)から発信する方法です。

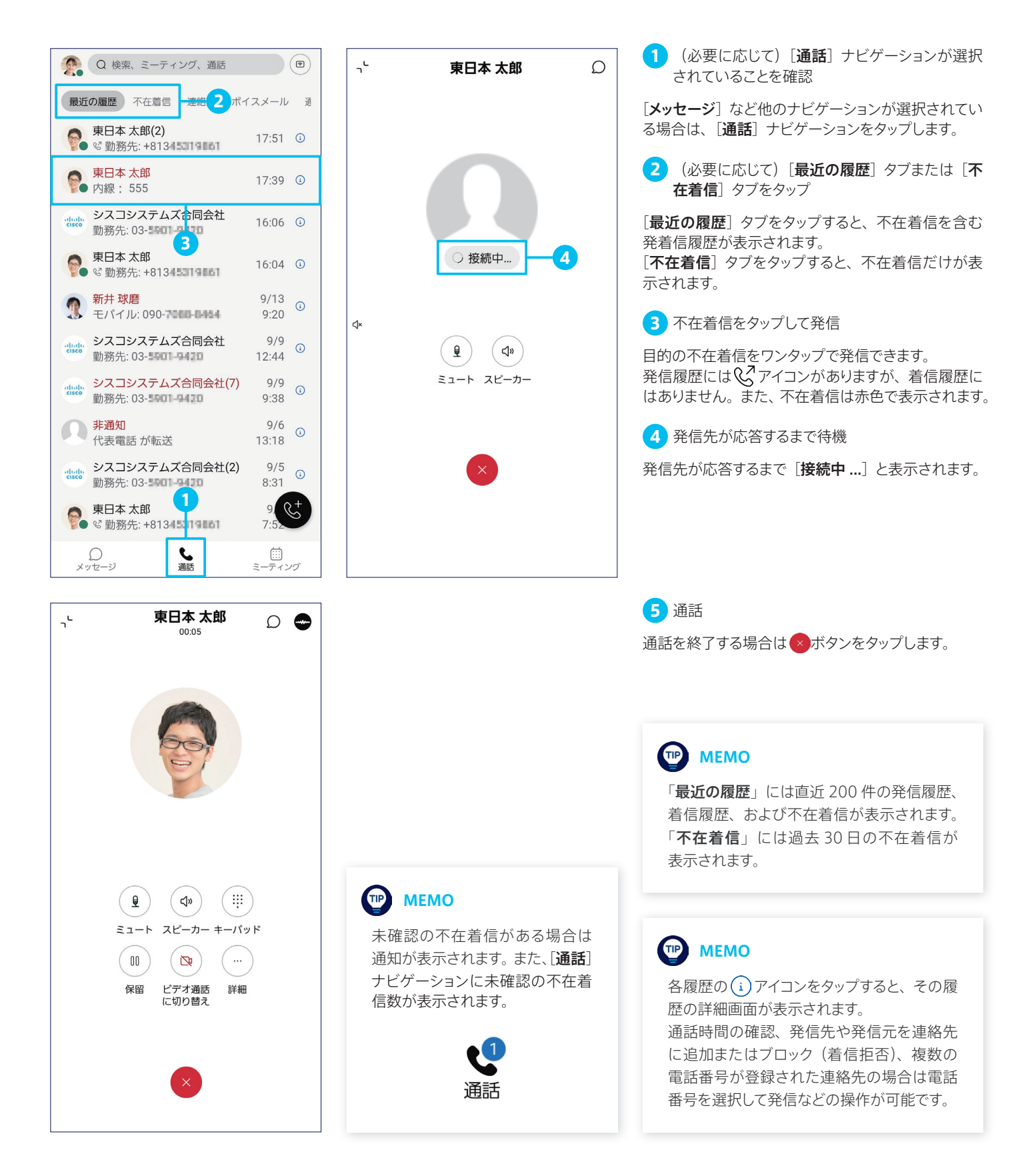

# <span id="page-15-1"></span><span id="page-15-0"></span>2-5 連絡先を検索して発信する

連絡先(電話帳)を検索して発信する方法です。Webex アプリ for Android では、次の連絡先を検索できます。

- ユーザ自身が Webex アプリに登録した連絡先
- Webex 管理者がクラウド管理ポータルに登録した連絡先
- Webex アプリでチャット可能なユーザ
- 受付や会議室、共有スペースなど、共同で使用する IP フォンなどのデバイス
- Webex アプリ for Android をインストールしたスマートフォンの連絡先(アプリ)

本ガイドでは例として、スマートフォンの連絡先を検索して発信する方法を解説します。

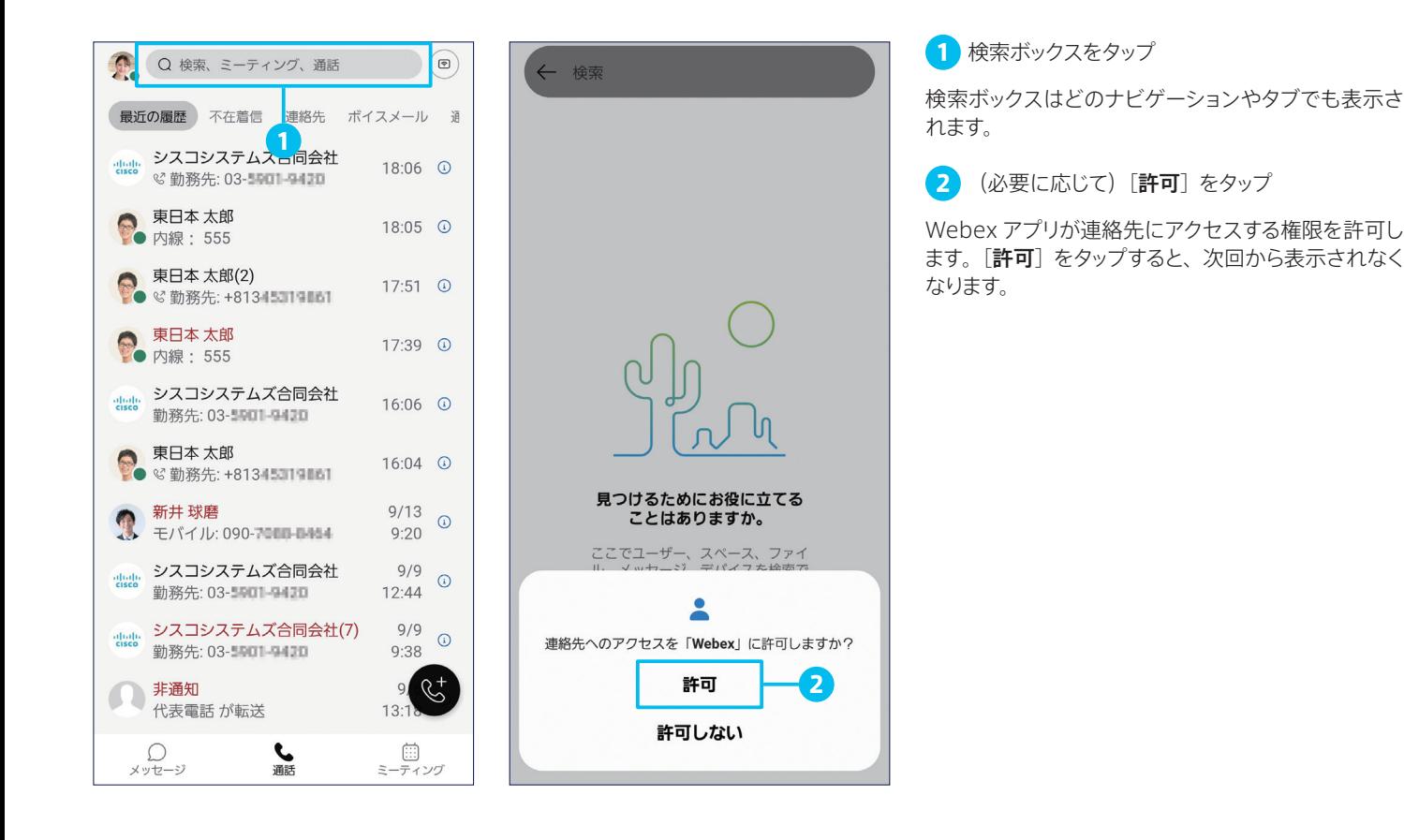

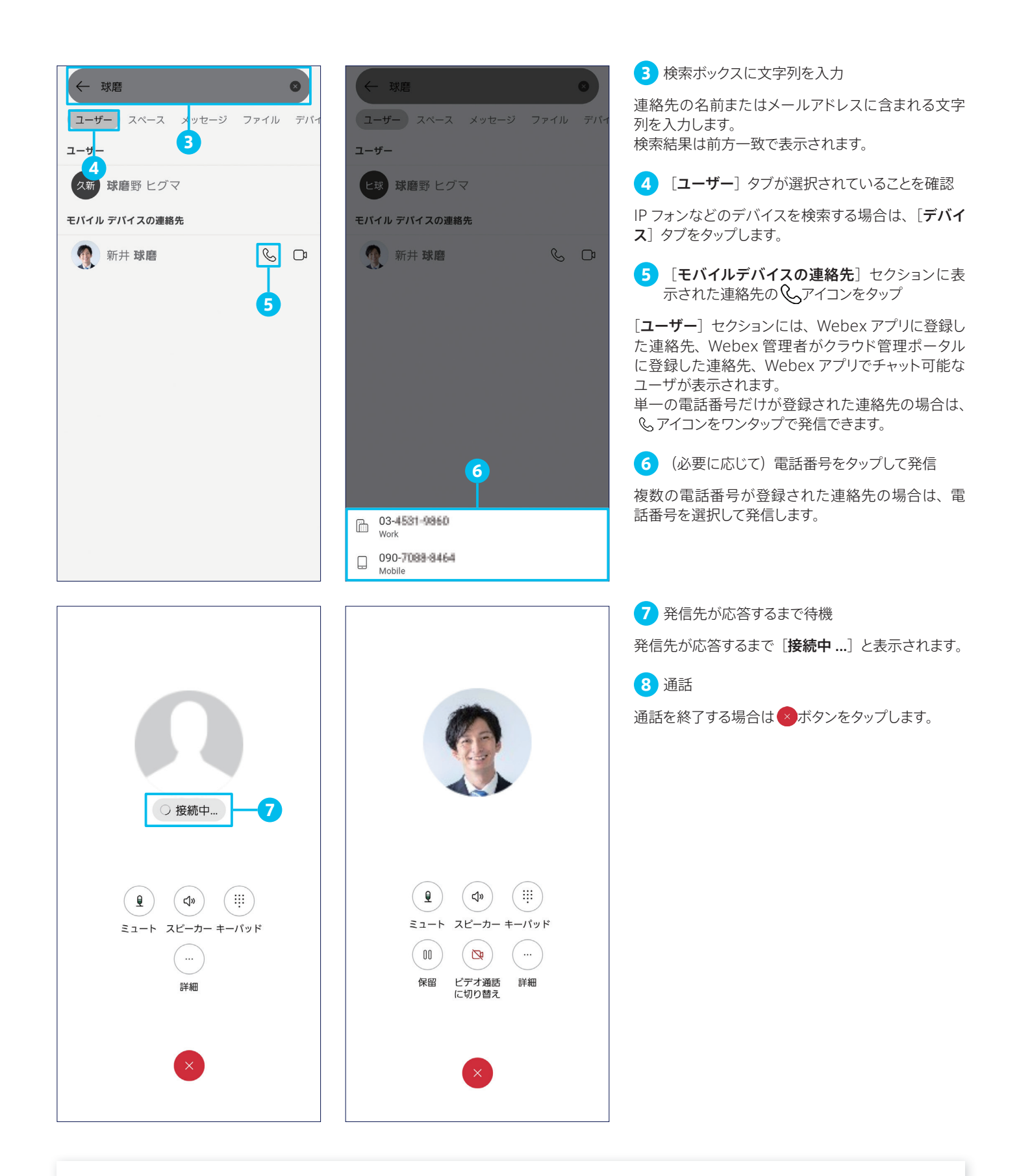

#### **TIP** MEMO

検索ボックスに文字列を入力して得られる検索結果は、名前(姓、名、表示名など)またはメールアドレスに含まれる文字列に対する前方 一致で表示されますが、表示名などにスペースが含まれる場合は、スペースの次の文字列に対する前方一致でも表示されます。 たとえば、表示名「豆柴 花子」、姓「Mameshiba」、名「Hanako」で登録された連絡先は、「花子」の検索結果として表示されます。

<span id="page-17-1"></span><span id="page-17-0"></span>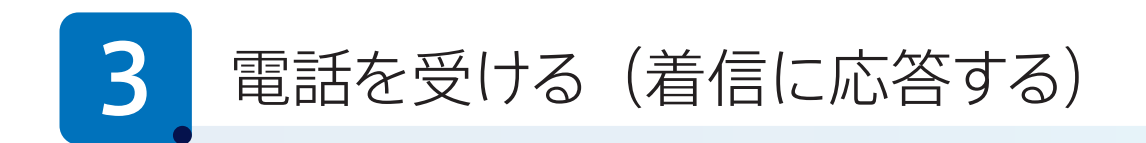

Webex アプリ for Android は、一般的な電話機やスマートフォンでおなじみの基本的な発信機能、およびビジネス電話機 ならではの高度な着信応答機能をサポートします。本ガイドでは、次の着信応答方法を解説します。

- 8-1 [着信に応答する\(スマートフォンを使用中\)](#page-17-3)
- [3-2](#page-18-0) [着信に応答する\(スマートフォンをロック中\)](#page-18-1)
- [3-3](#page-19-0) [他ユーザの着信に応答する\(コールピックアップ\)](#page-19-1)
- [3-4](#page-20-0) [デスクトップアプリや IP フォンの通話をモバイルアプリで継続する\(コールプル\)](#page-20-1)

# <span id="page-17-3"></span><span id="page-17-2"></span>3-1 着信に応答する(スマートフォンを使用中)

スマートフォンを使用中の着信に応答する方法です。Webex アプリ for Android のデフォルト設定では、スマートフォンを使 用中の着信は通知ポップアップで表示されます。

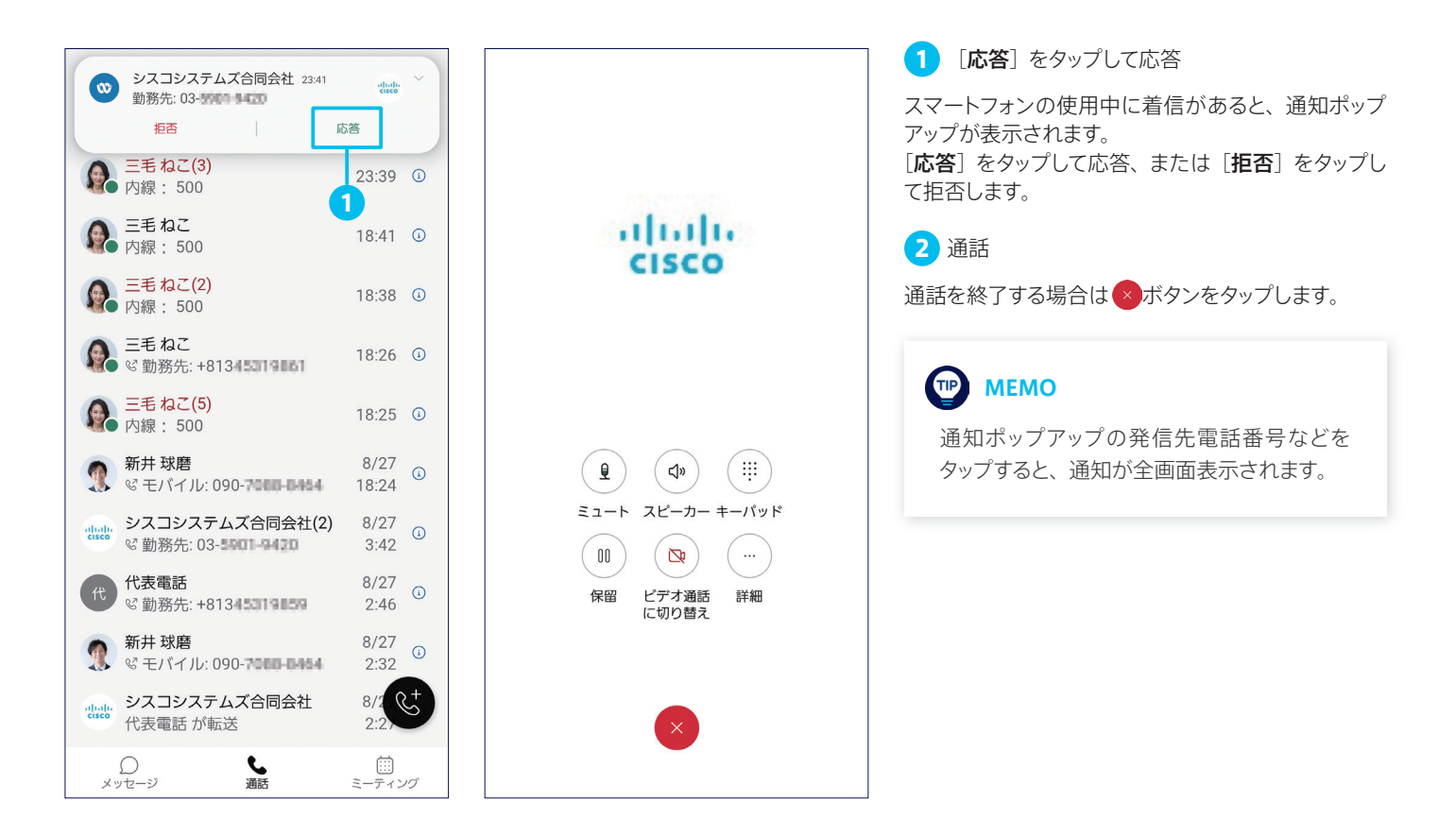

# <span id="page-18-1"></span><span id="page-18-0"></span>3-2 着信に応答する(スマートフォンをロック中)

スマートフォンをロック中の着信に応答する方法です。Webexアプリ for Android のデフォルト設定では、スマートフォンのロッ クを解除せずに着信応答することができます。

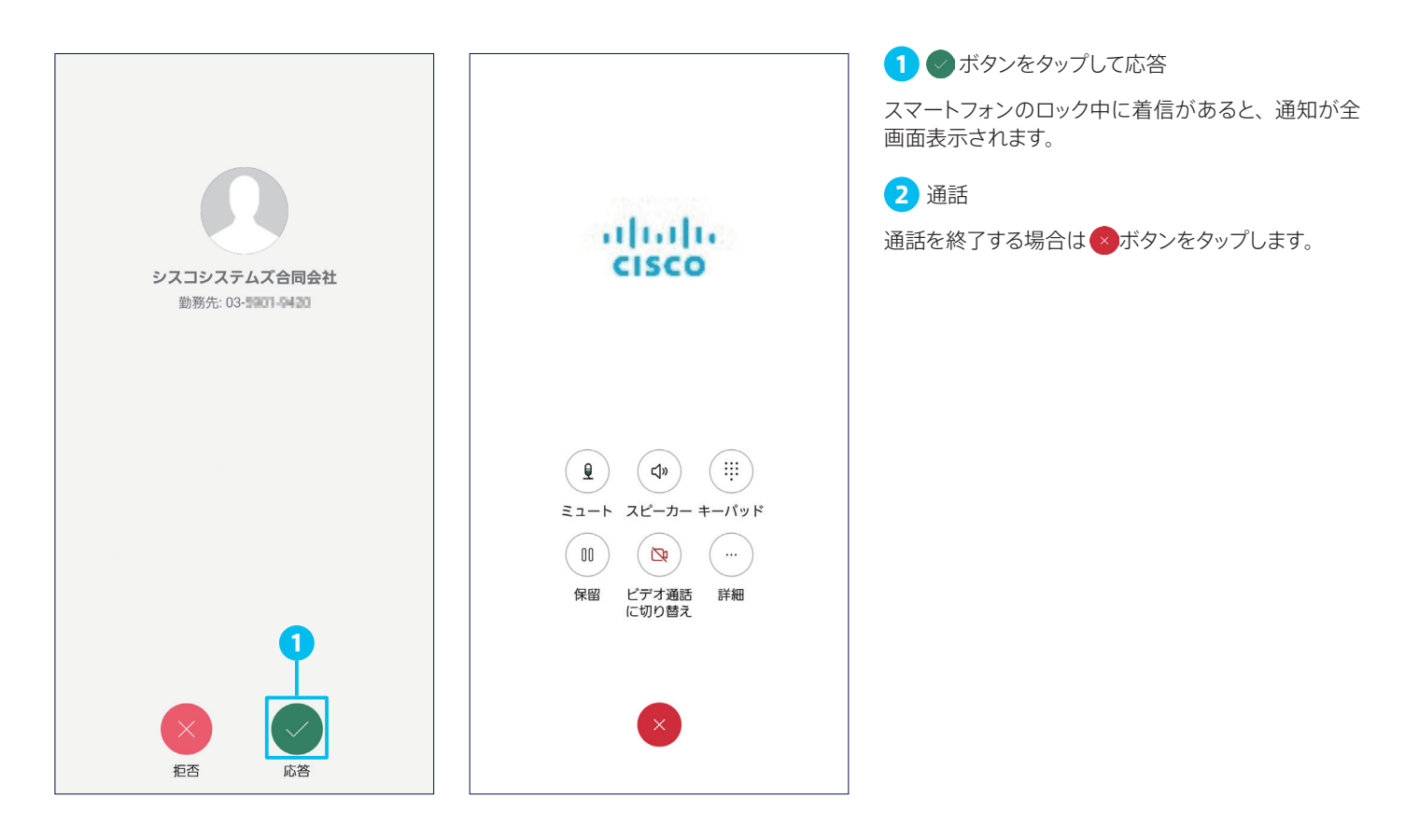

#### TIP MEMO

Webex アプリ for Android のデフォルト設定では、Webex Calling 関連の通知設定[優 先度:高]がオンになっています。オフにすると、スマートフォンのロックを解除してから着 信応答する手順になるとともに、スマートフォンを使用中の着信が通知ポップアップで表示 されなくなります。

Webex Calling 関連の通知設定には、アプリ左上のプロファイルアイコン>[設定]>[通  $\textbf{M}$ ] > [音と振動] > [通話] をタップしてアクセスできます。

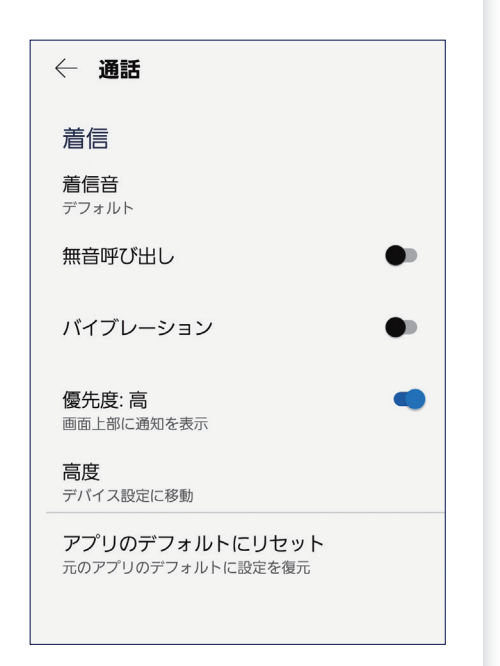

# <span id="page-19-1"></span><span id="page-19-0"></span>3-3 他ユーザの着信に応答する (コールピックアップ)

不在または離席中の同僚など、他ユーザの着信に代理で応答することができます。たとえば、同僚のデスクまで移動せずに 着席したまま、自分のスマートフォンで応答することができます。

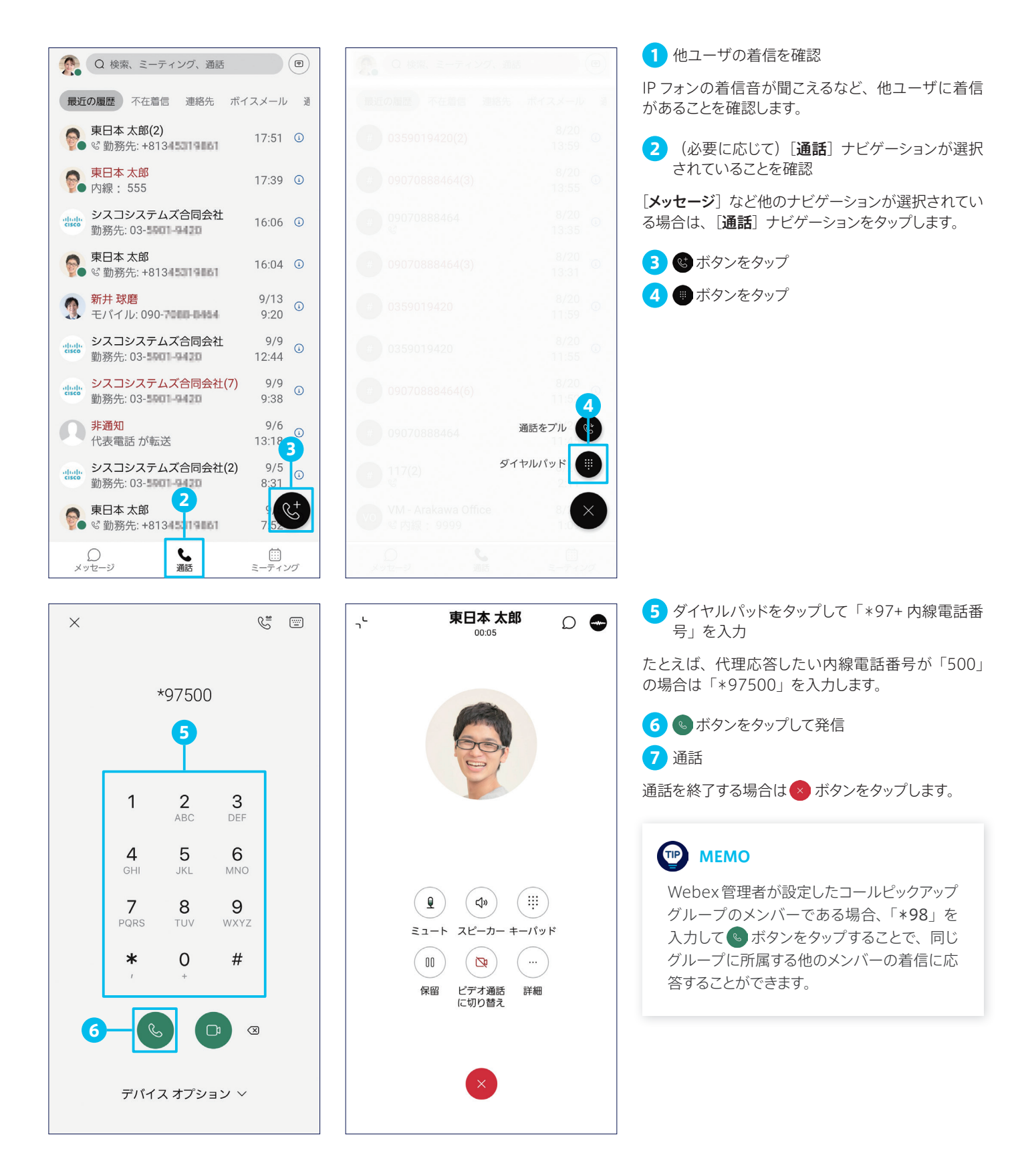

# <span id="page-20-1"></span><span id="page-20-0"></span>3-4 デスクトップアプリや IP フォンの通話をモバイルアプリで継続する (コールプル)

Webex デスクトップアプリや IP フォンで開始した通話を、Webex アプリ for Android に切り替えて継続することができます。 通話を終了して再発信する必要はありません。Webex アプリ for Android から Webex デスクトップアプリや IP フォンに切 り替えて継続することも可能です。

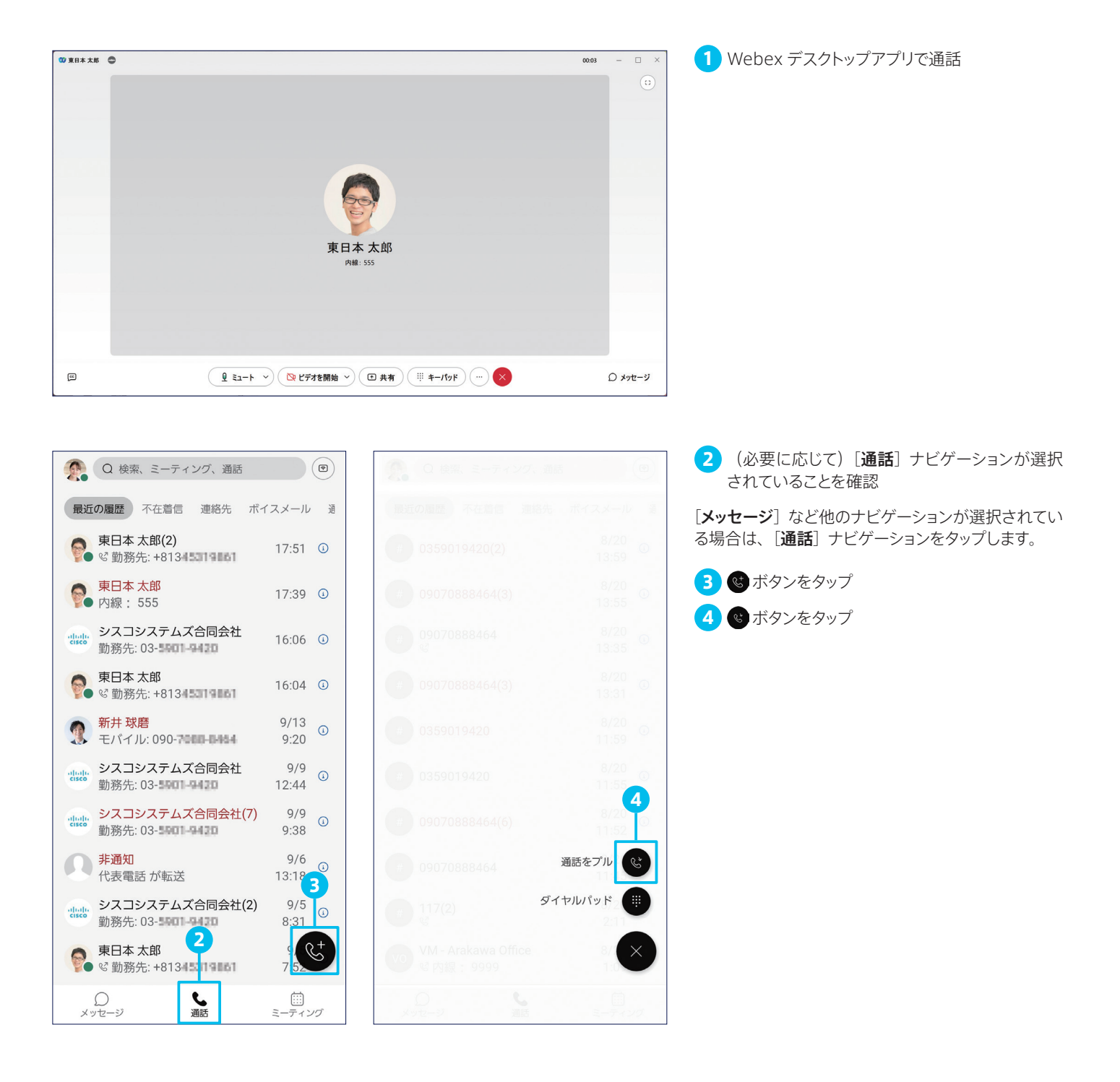

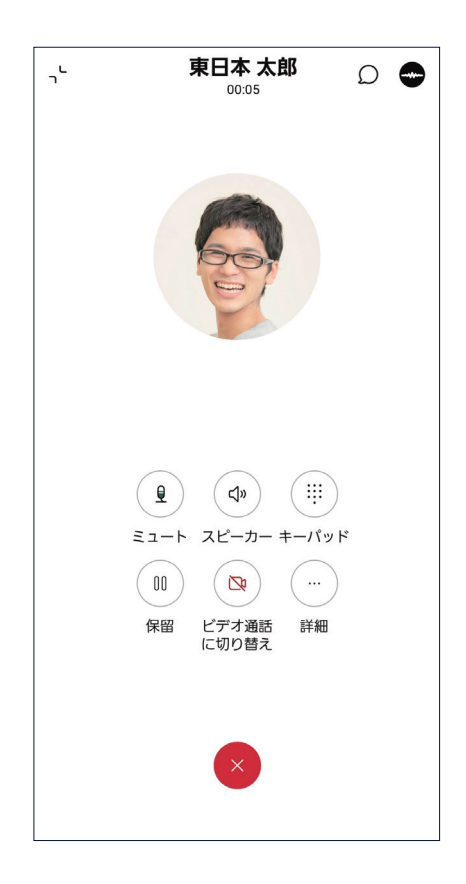

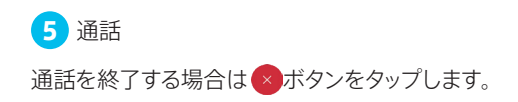

#### **TP** MEMO

通話に使用するアプリ (デバイス) を自在に切り替えることができるコールプルを活用すれば、デスクトップアプリからモバイルアプリに切 り替えて外出、あるいは帰社したらモバイルアプリから IP フォンに切り替えるなど、電話をかけ直す手間なく通話を継続しながら移動する ことができます。

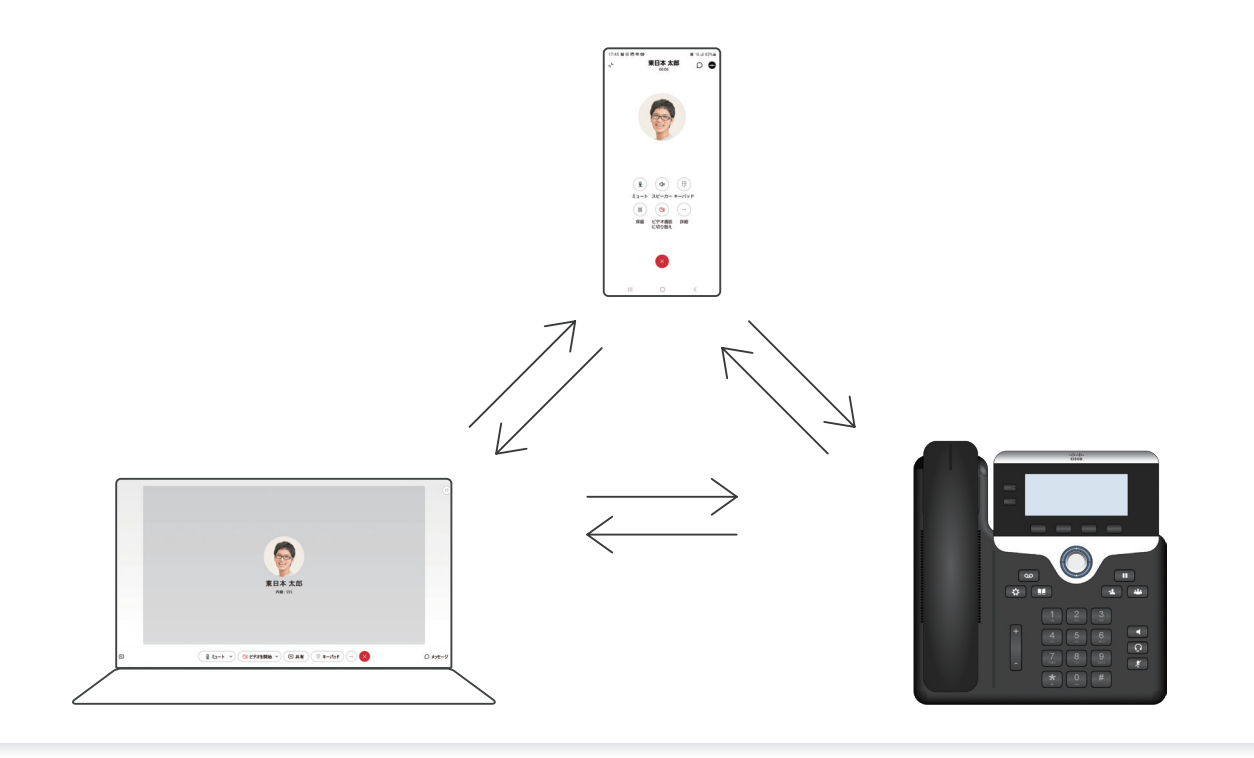

<span id="page-22-1"></span><span id="page-22-0"></span>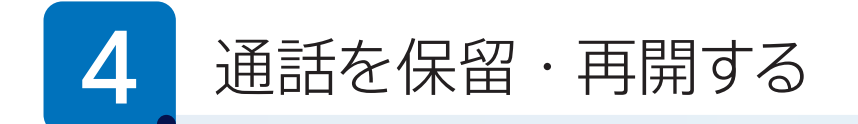

Webex アプリ for Android は、一般的な電話機やスマートフォンでおなじみの基本的な保留・再開機能、およびビジネス 電話機ならではの高度な保留・再開機能をサポートします。本ガイドでは、次の保留・再開方法を解説します。

[4-1](#page-22-2) [通話を保留・再開する](#page-22-3) [4-2](#page-23-0) [通話を保留・他ユーザが再開する\(コールパーク\)](#page-23-1)

# <span id="page-22-3"></span><span id="page-22-2"></span>4-1 通話を保留・再開する

通話を保留および再開する方法です。

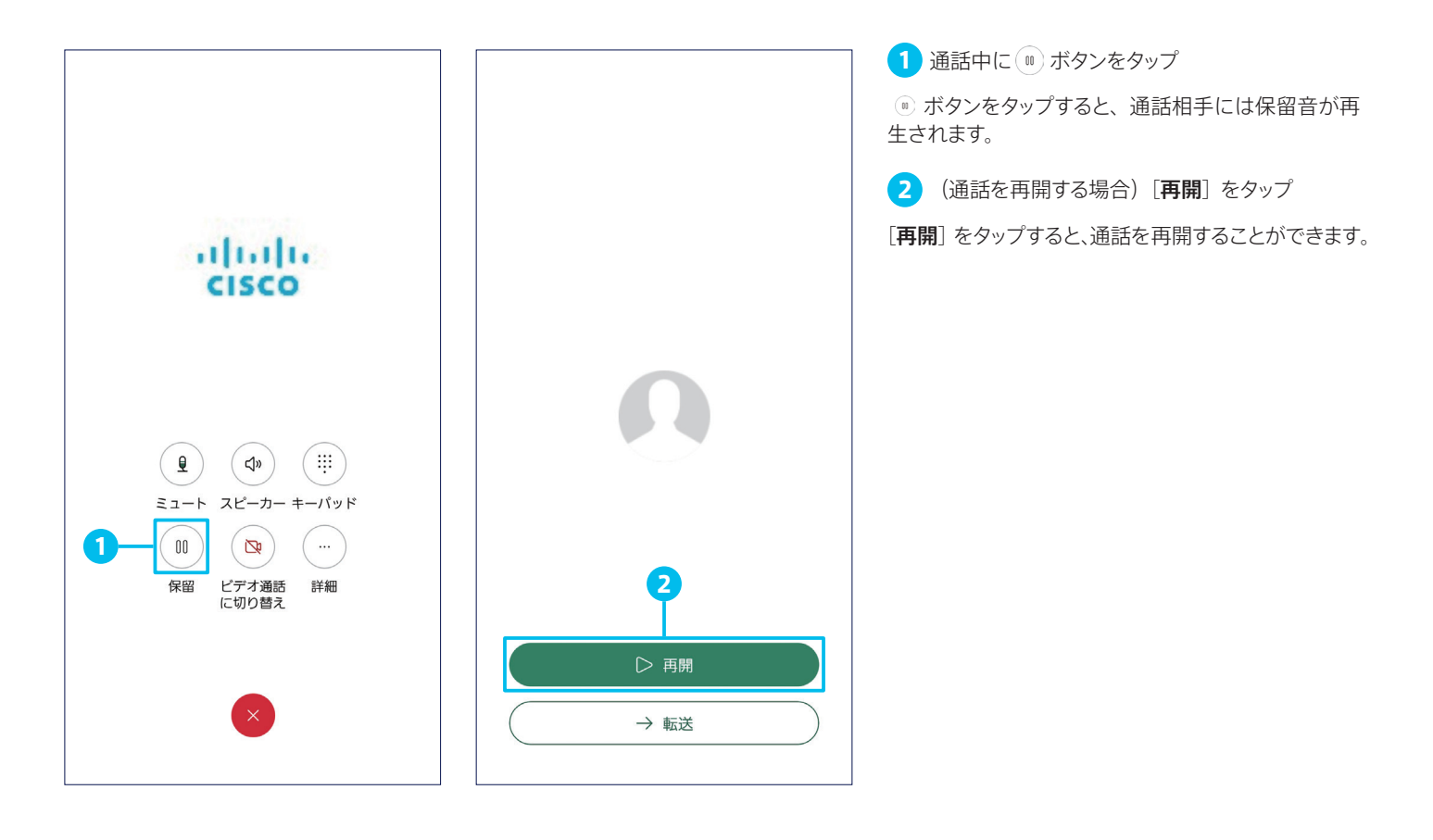

# <span id="page-23-1"></span><span id="page-23-0"></span>4-2 通話を保留・他ユーザが再開する (コールパーク)

通話を特定の内線電話番号で保留して、他ユーザがその内線電話番号で再開できるようにします。保留先の内線電話番号を 知っている誰でも通話を再開できるため、たとえば特定の同僚ではなく部署の誰かに取り次ぎたい場合などに最適です。

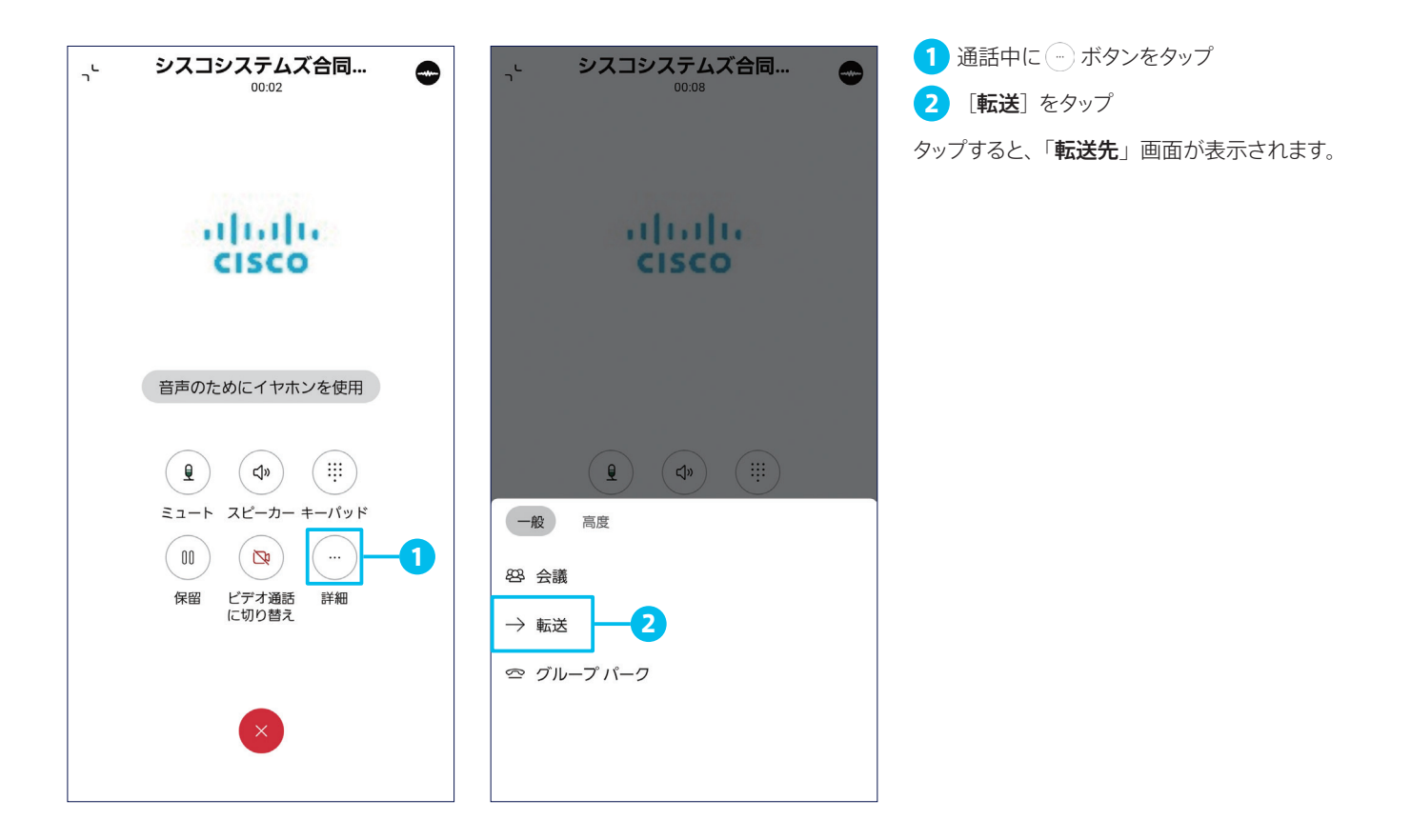

#### TIP MEMO

Webex 管理者が設定したコールパークグループのメンバーである場合、2で[グループ パーク]をタップすると、管理者が設定した任意のコールパーク内線電話番号で通話を保 留することができます。 「グループパーク]をタップすると、保留先の内線電話番号を案内するアナウンス音声が再 生されるとともに画面が表示されて、通話は自動的に終了します。

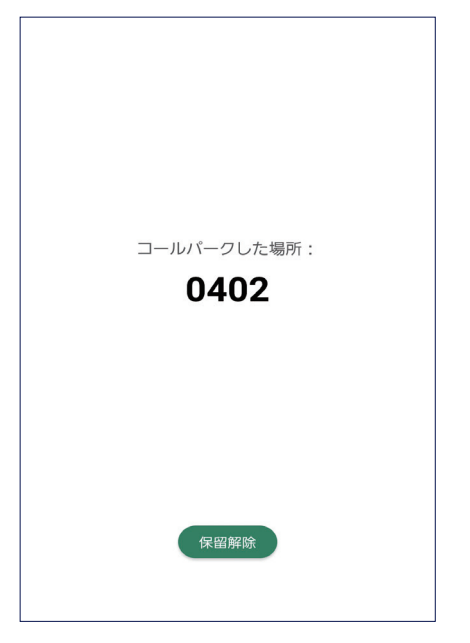

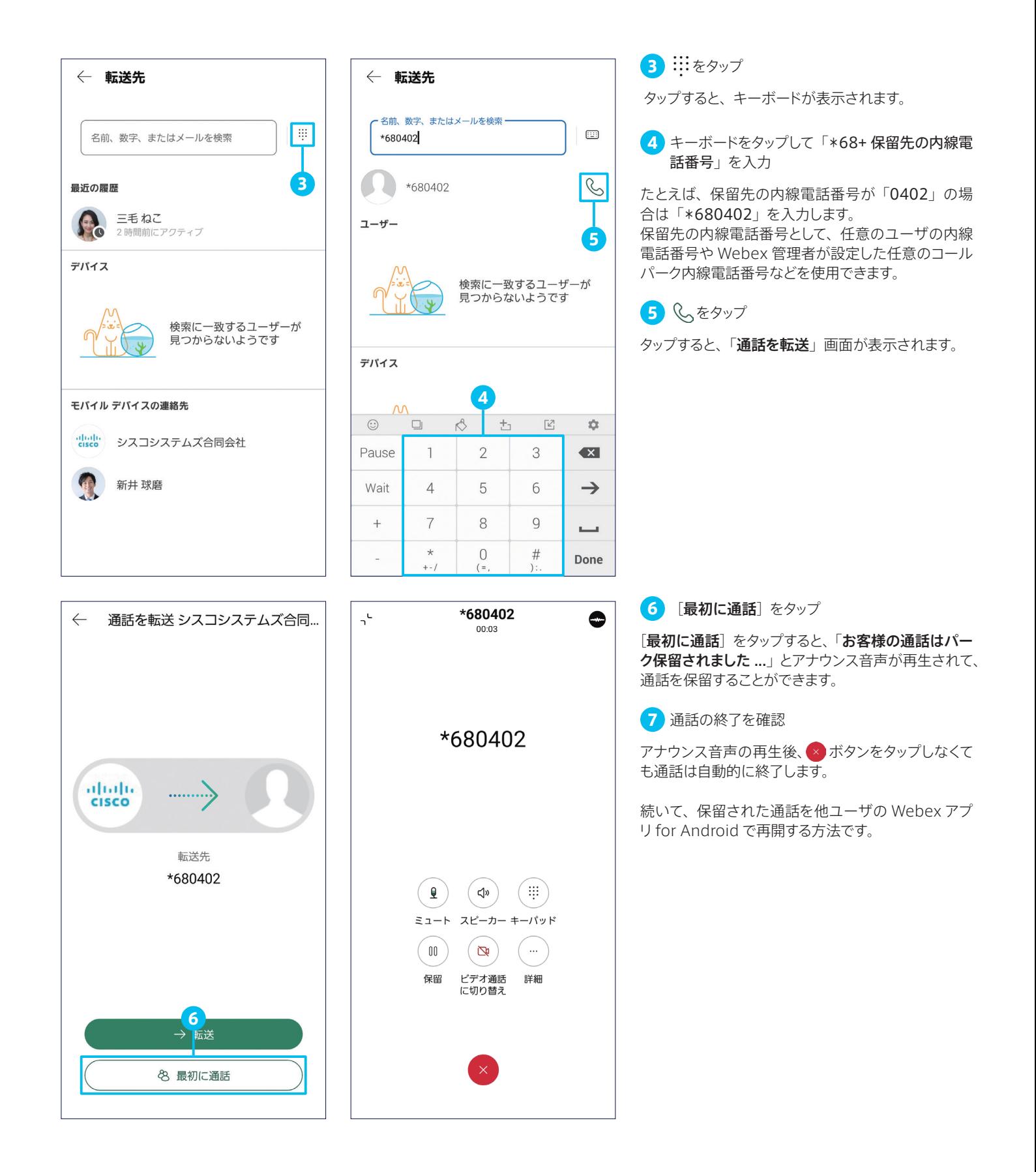

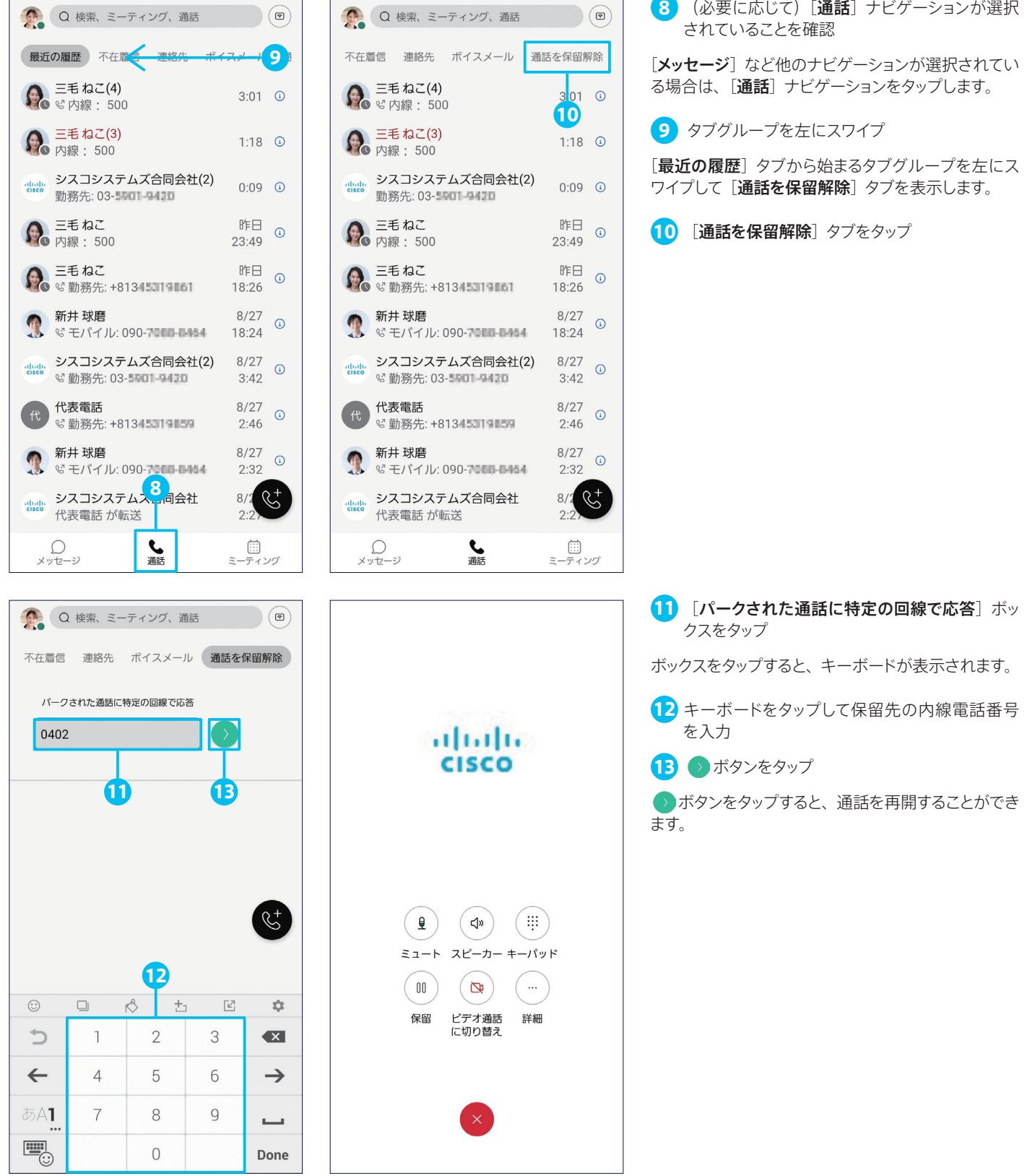

### **TIP** MEMO

ダイヤルパッドで「\*88+ 保留先の内線電話番号」を入力して発信することでも通話を再開できます。 たとえば、保留先の内線電話番号が「0402」の場合は「\*880402」を入力して発信します。

# <span id="page-26-1"></span><span id="page-26-0"></span>通話を転送する

Webex アプリ for Android は、ビジネス電話機ならではの通話転送機能をサポートします。本ガイドでは、次の通話転送 方法を解説します。

[5-1](#page-26-2) [通話を第三者に転送する\(取り次ぎ通話ありで転送\)](#page-26-3)

[5-2](#page-29-0) [通話を第三者に転送する\(取り次ぎ通話なしで転送\)](#page-29-1)

# <span id="page-26-3"></span><span id="page-26-2"></span>5-1 通話を第三者に転送する(取り次ぎ通話ありで転送)

通話を保留して、転送先の第三者と通話してから転送することができます。たとえば、顧客との通話を保留後、顧客担当者と 通話してから転送するような使い方や、顧客担当者との通話後に再度顧客と通話してから転送するような使い方も可能です。

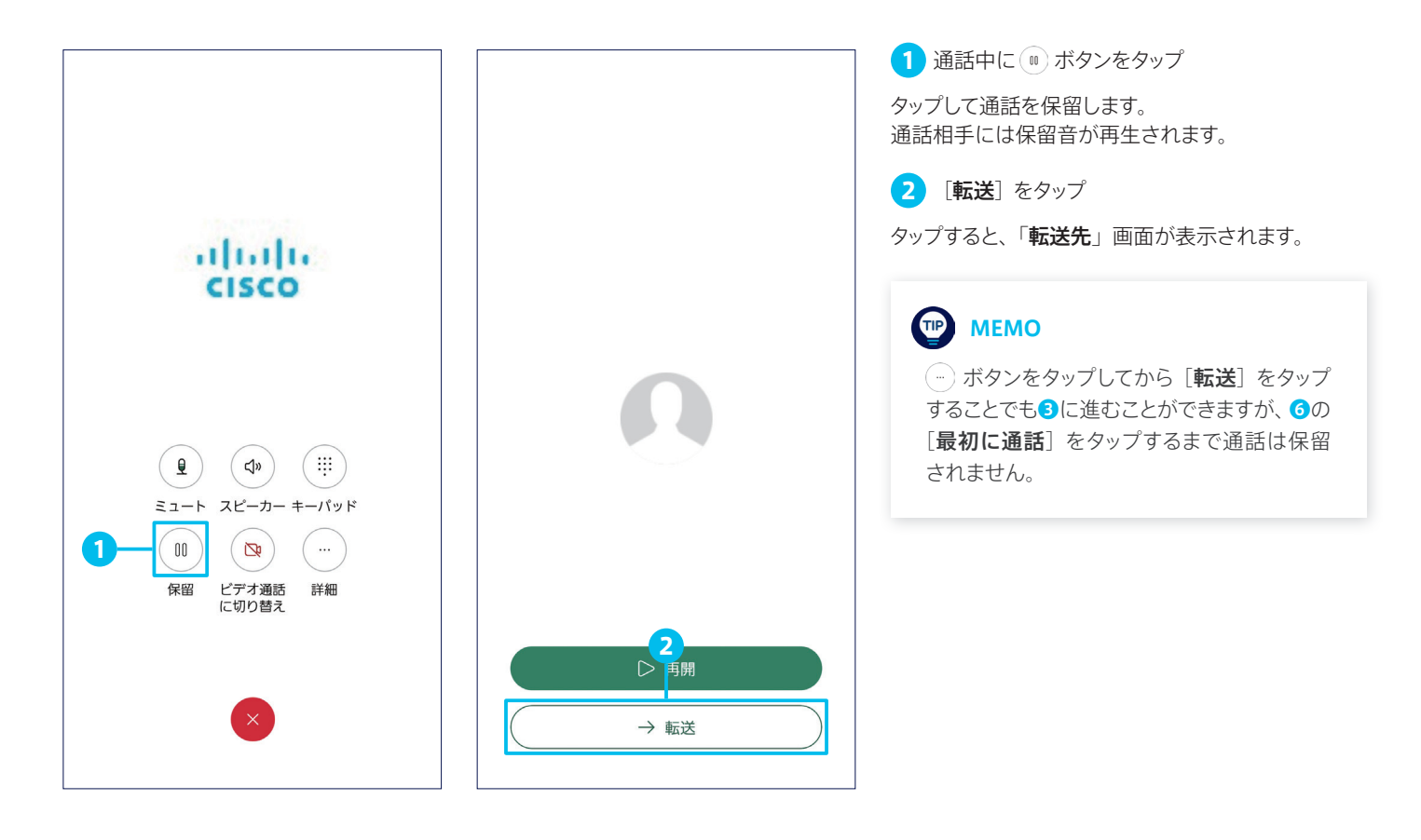

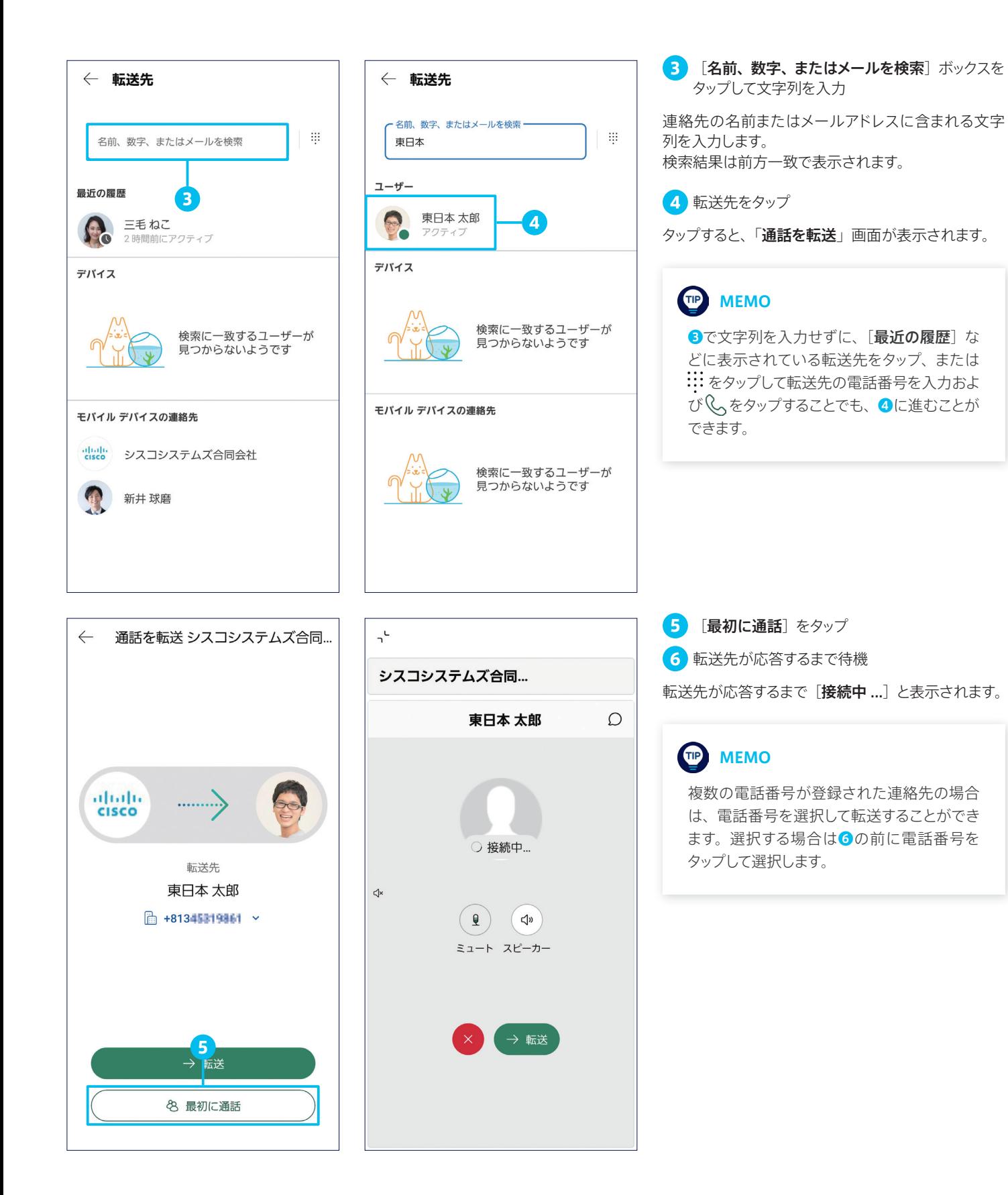

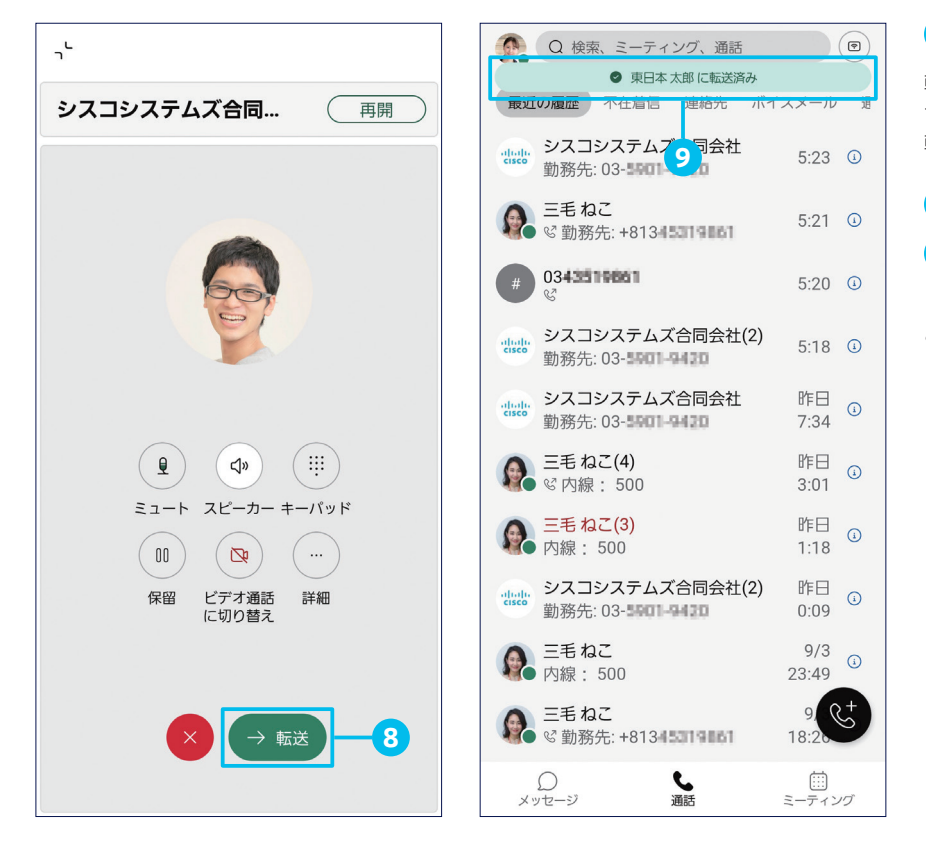

7 転送先と通話

転送先が応答すると、転送先と自分との通話が開始 されます。 転送先に用件を伝えます。

8 [転送] ボタンをタップ

9 [… に転送済み] メッセージを確認

[転送]ボタンをタップすると、元の通話を転送するこ とができます(元の通話相手と自分との通話が終了 し、元の通話相手と転送先との通話が開始されます)。

#### **TIP MEMO**

●で転送先と通話してから8の「転送」ボタ ンをタップせずに[再開]をタップすると、元 の通話相手との通話を再開することができま す。その後に転送することが可能です。

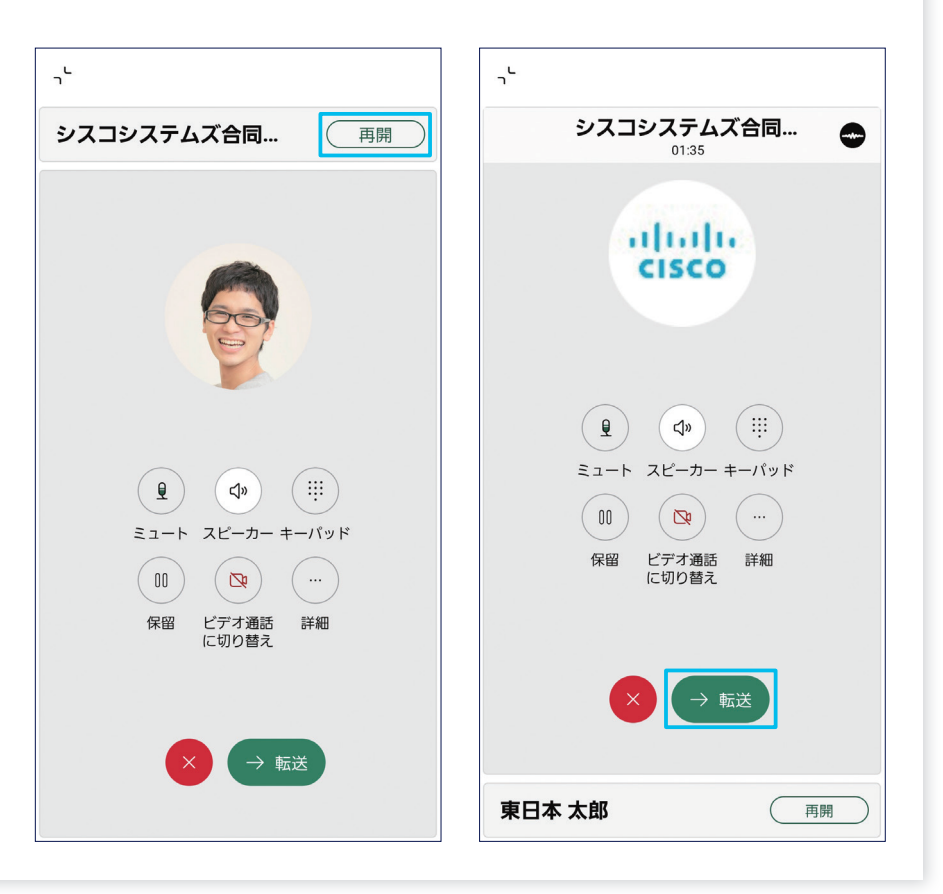

## <span id="page-29-1"></span><span id="page-29-0"></span>5-2 通話を第三者に転送する(取り次ぎ通話なしで転送)

通話を保留して、転送先の第三者とは通話せずにそのまま転送することができます。たとえば、顧客との通話を保留後、声が 届く距離の顧客担当者と直接会話してから転送するような使い方が可能です。

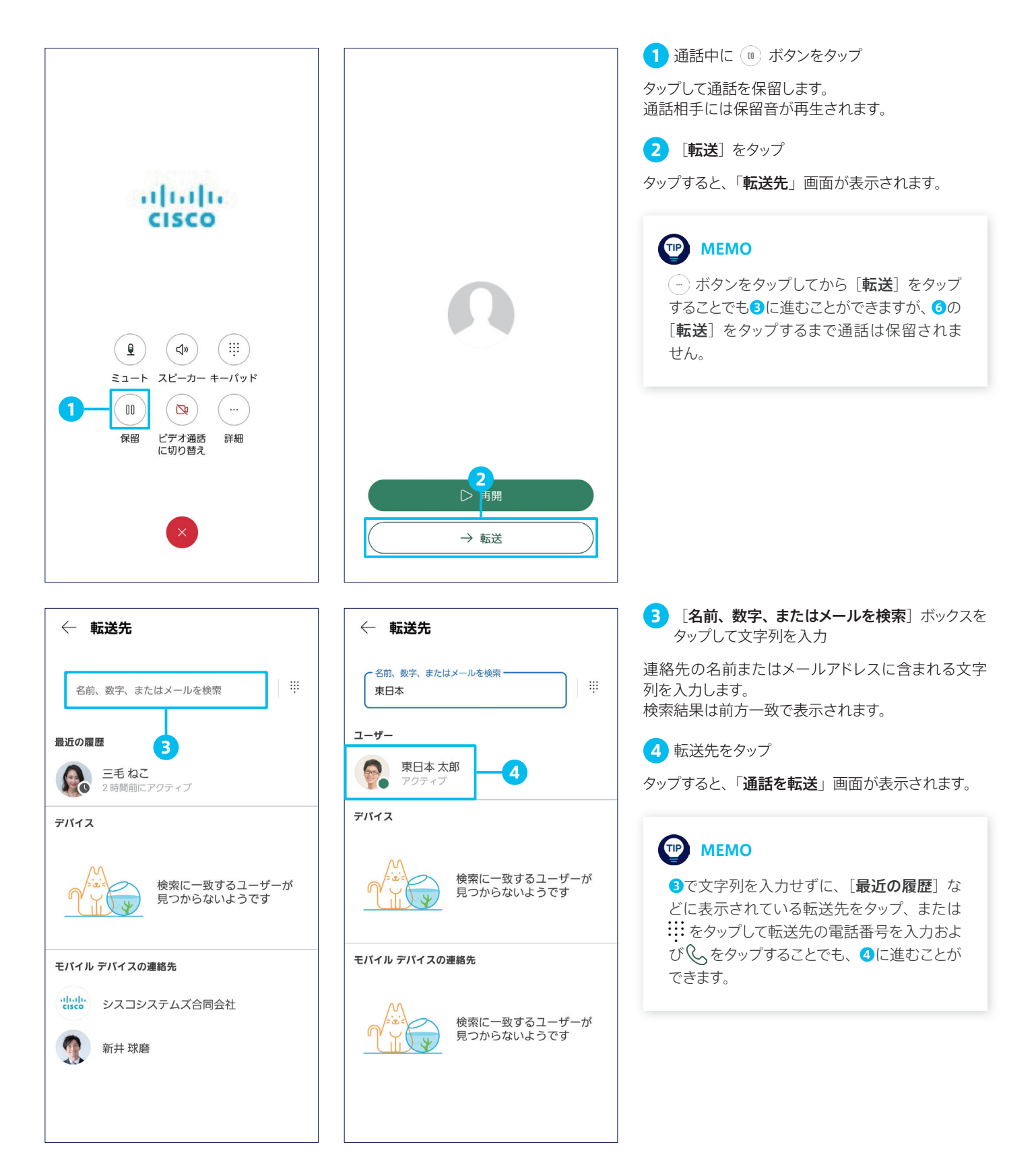

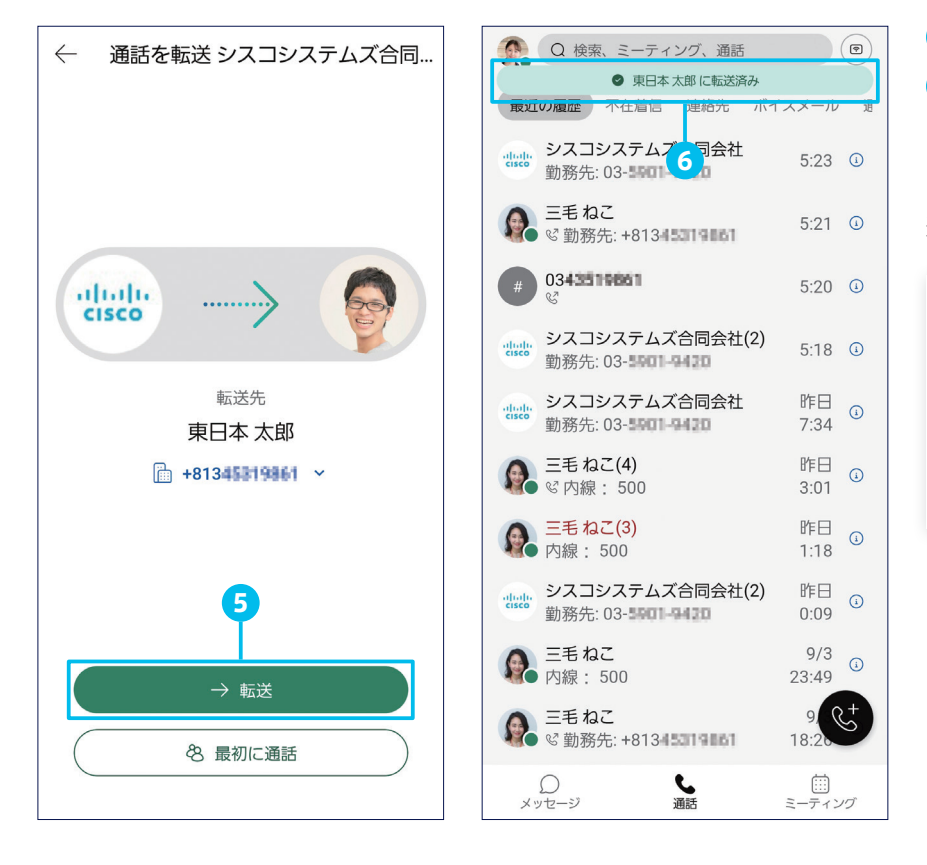

5 [転送]をタップ

6 [... に転送済み]メッセージを確認

[転送]ボタンをタップすると、元の通話を転送するこ とができます(元の通話相手と自分との通話が終了 し、転送先が着信に応答したら、元の通話相手と転 送先との通話が開始されます)。

TIP MEMO

複数の電話番号が登録された連絡先の場合 は、電話番号を選択して転送することができ ます。選択する場合は5の前に電話番号を タップして選択します。

<span id="page-31-1"></span><span id="page-31-0"></span>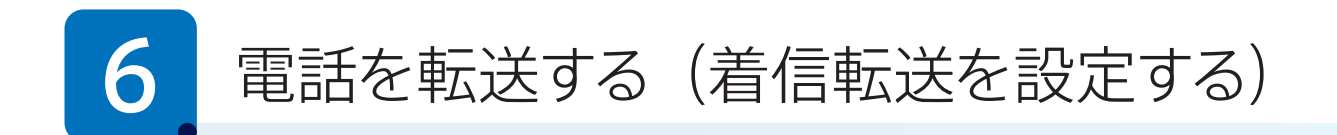

Webex アプリ for Android は、一般的な電話機やスマートフォンでおなじみの基本的な着信転送機能、およびビジネス電 話機ならではの高度な着信転送機能をサポートします。本ガイドでは、次の着信転送方法を解説します。

[6-1](#page-31-2) [条件付き着信転送を有効化する](#page-31-3)

[6-2](#page-34-0) [無条件着信転送を有効化する](#page-34-1)

## <span id="page-31-3"></span><span id="page-31-2"></span>6-1 条件付き着信転送を有効化する

無応答時、通話中、到達不能時のような条件に応じて、着信を転送することができます。

- 無応答時着信転送:着信に応答しないまま指定の時間(呼び出し回数)が経過した場合、指定した電話番号に着信が転送される ように設定できます。
- 通話中着信転送:通話中(話し中)に別の着信があった場合、指定した電話番号に着信が転送されるように設定できます。
- 到達不能時着信転送: ネットワーク障害などによって、ユーザが使用中(ログイン中)の Webex アプリや IP フォンのすべてで着 信できなかった(通信が到達しなかった)場合、指定した電話番号に着信が転送されるように設定できます。

本ガイドでは例として、3 つの条件すべての着信転送を有効化します。

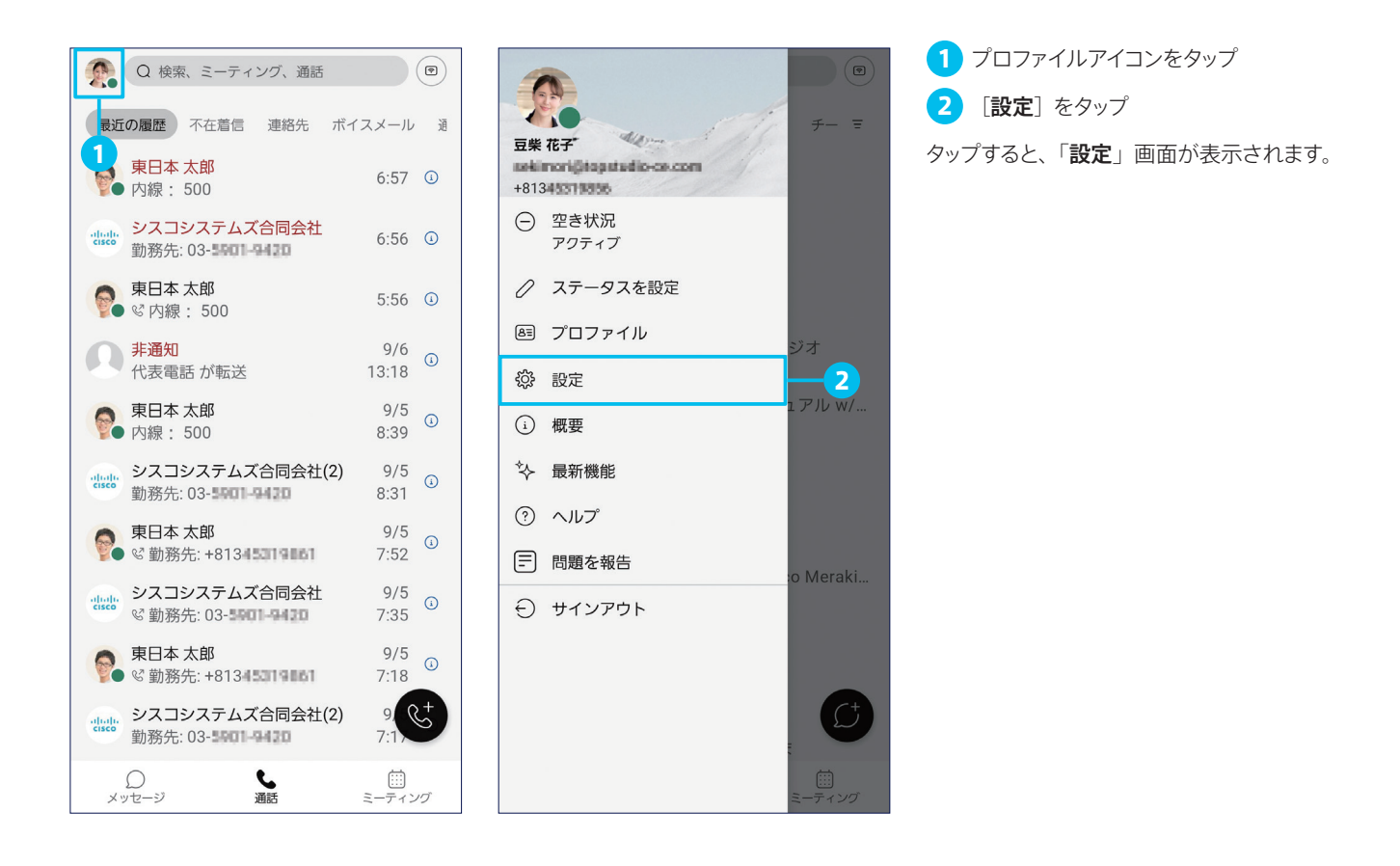

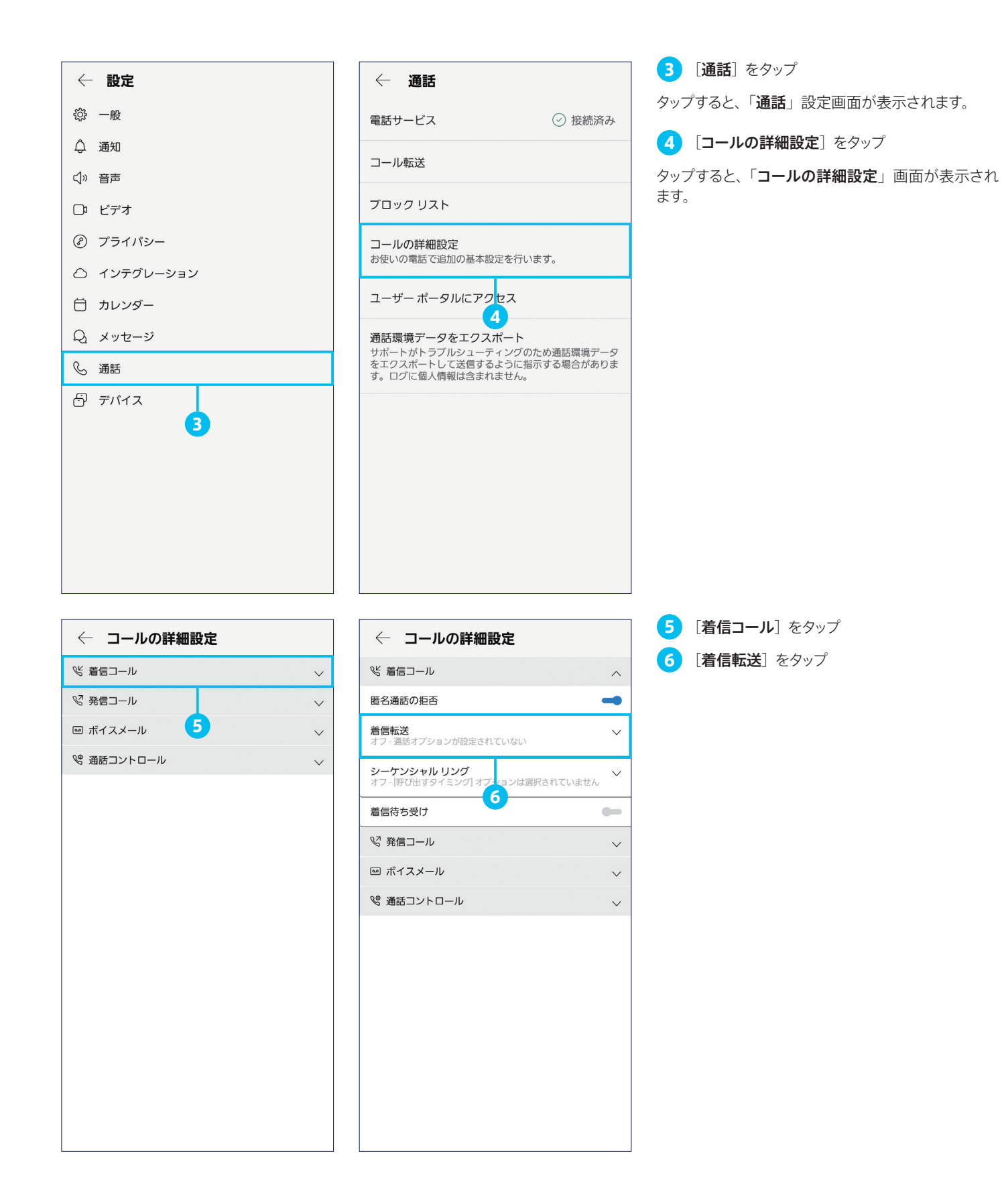

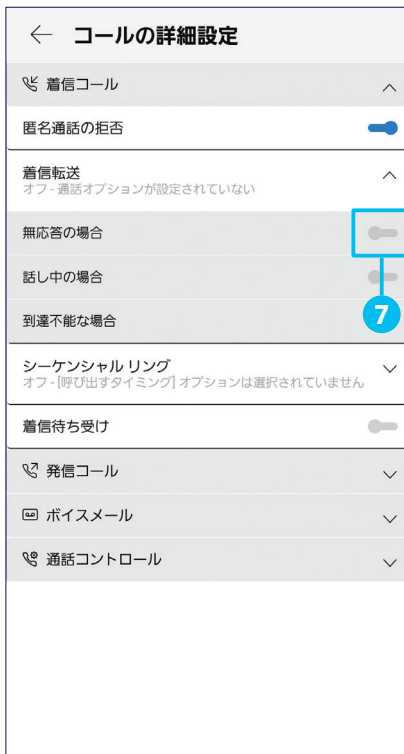

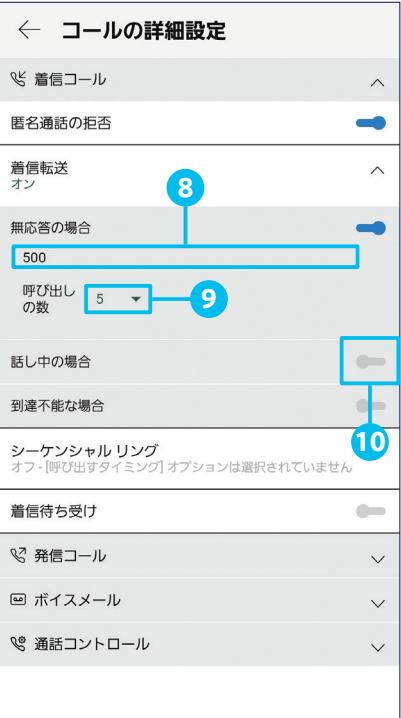

7 [無応答の場合]の切り替えスイッチ[ ]を タップ

まず、無応答時着信転送を有効化します。 切り替えスイッチ [ | ]をタップするとオン [● ] に切り替わり、設定オプションが表示されます。

8 [番号を設定]ボックスに転送先の電話番号を 入力

ボックスをタップすると、キーボードが表示されます。 転送先の雷話番号を入力します。

9 [呼び出しの数]ドロップダウンリストをタップ

転送されるまでの呼び出し音の再生回数を 0 ~ 20 の範囲で設定します。

10 [話し中の場合]の切り替えスイッチ[ ]を タップ

次に、通話中(話し中)着信転送を有効化します。 切り替えスイッチ [ | ]をタップするとオン [● ] に切り替わり、設定オプションが表示されます。

11 [番号を設定]ボックスに転送先の電話番号を 入力

ボックスをタップすると、キーボードが表示されます。 転送先の電話番号を入力します。

【2】[到達不能な場合]の切り替えスイッチ[●■] をタップ

最後に、到達不能時着信転送を有効化します。 切り替えスイッチ [ | ]をタップするとオン [● ] に切り替わり、設定オプションが表示されます。

13 [番号を設定]ボックスに転送先の電話番号を 入力

ボックスをタップすると、キーボードが表示されます。 転送先の電話番号を入力します。

3 つの条件付き着信転送が有効化されました。 無効化する場合は、それぞれの切り替えスイッチ  $\begin{bmatrix} \bullet & \bullet \\ \bullet & \bullet \end{bmatrix}$  をタップしてオフ $\begin{bmatrix} \bullet & \bullet \\ \bullet & \bullet \end{bmatrix}$  にします。

注意

通話中(話し中)着信転送とコールウェイティ ング(着信待ち受け)が同時に有効化されて いる場合は後者が優先されるため、「着信待 ち受け]をオフにする必要があります。

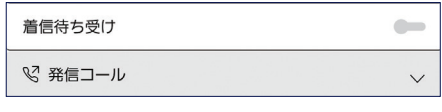

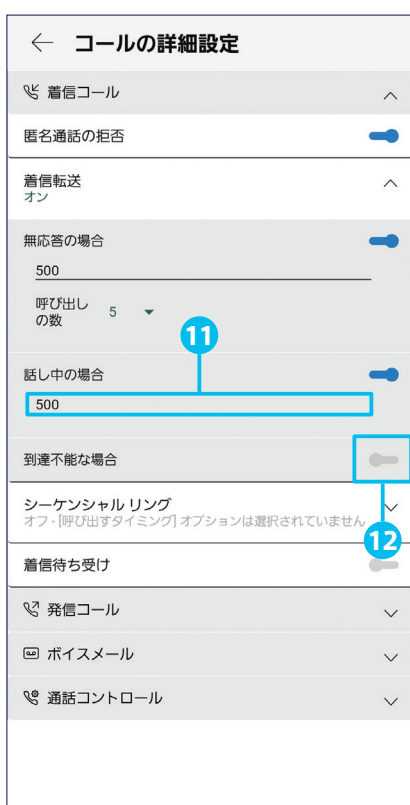

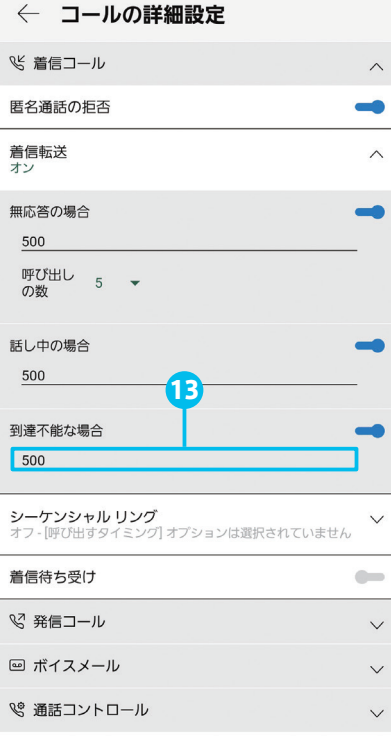

<span id="page-34-0"></span>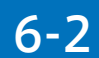

### <span id="page-34-1"></span>6-2 無条件着信転送を有効化する

条件を問わず、指定した電話番号にすべての着信を転送することができます。

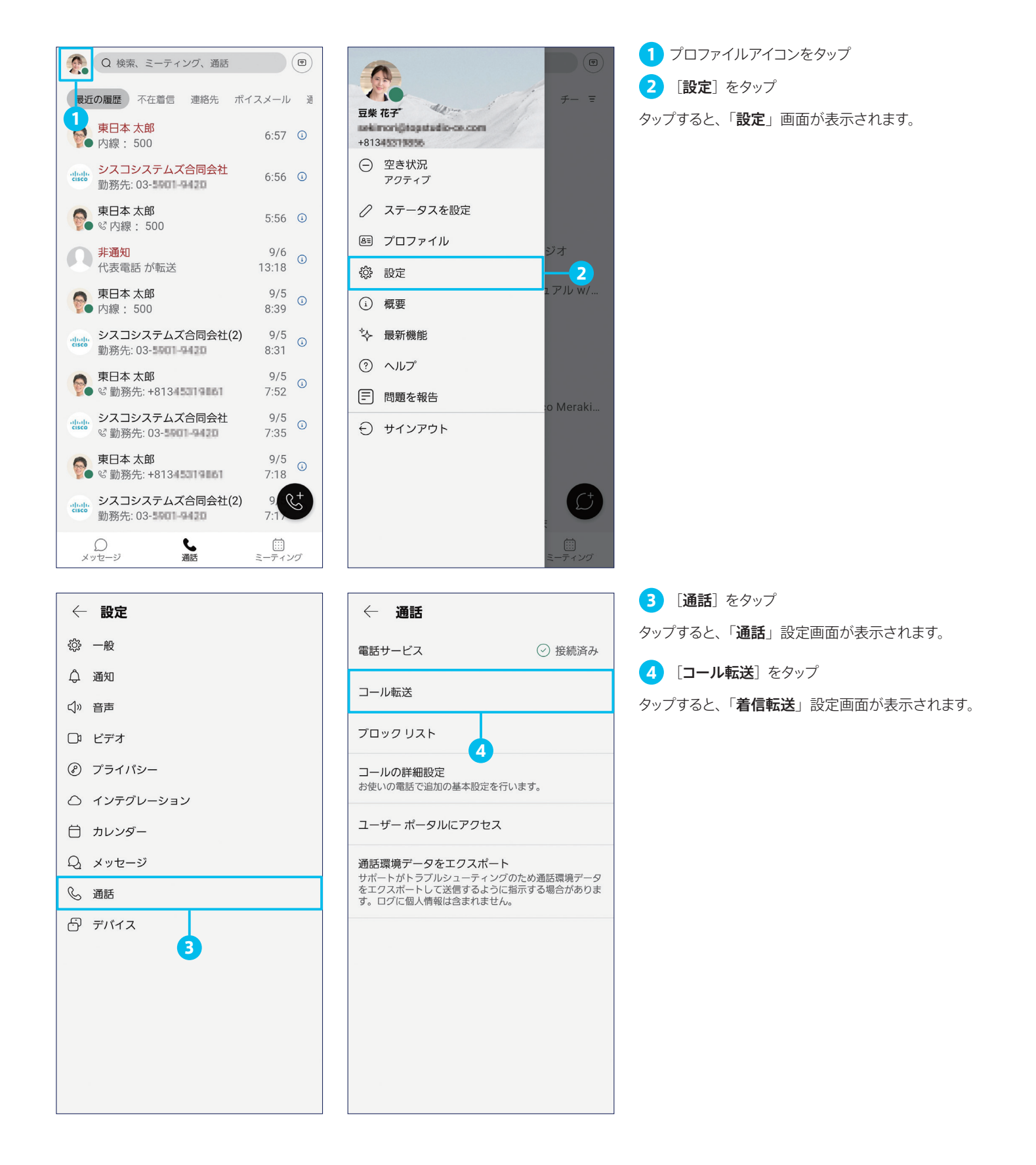

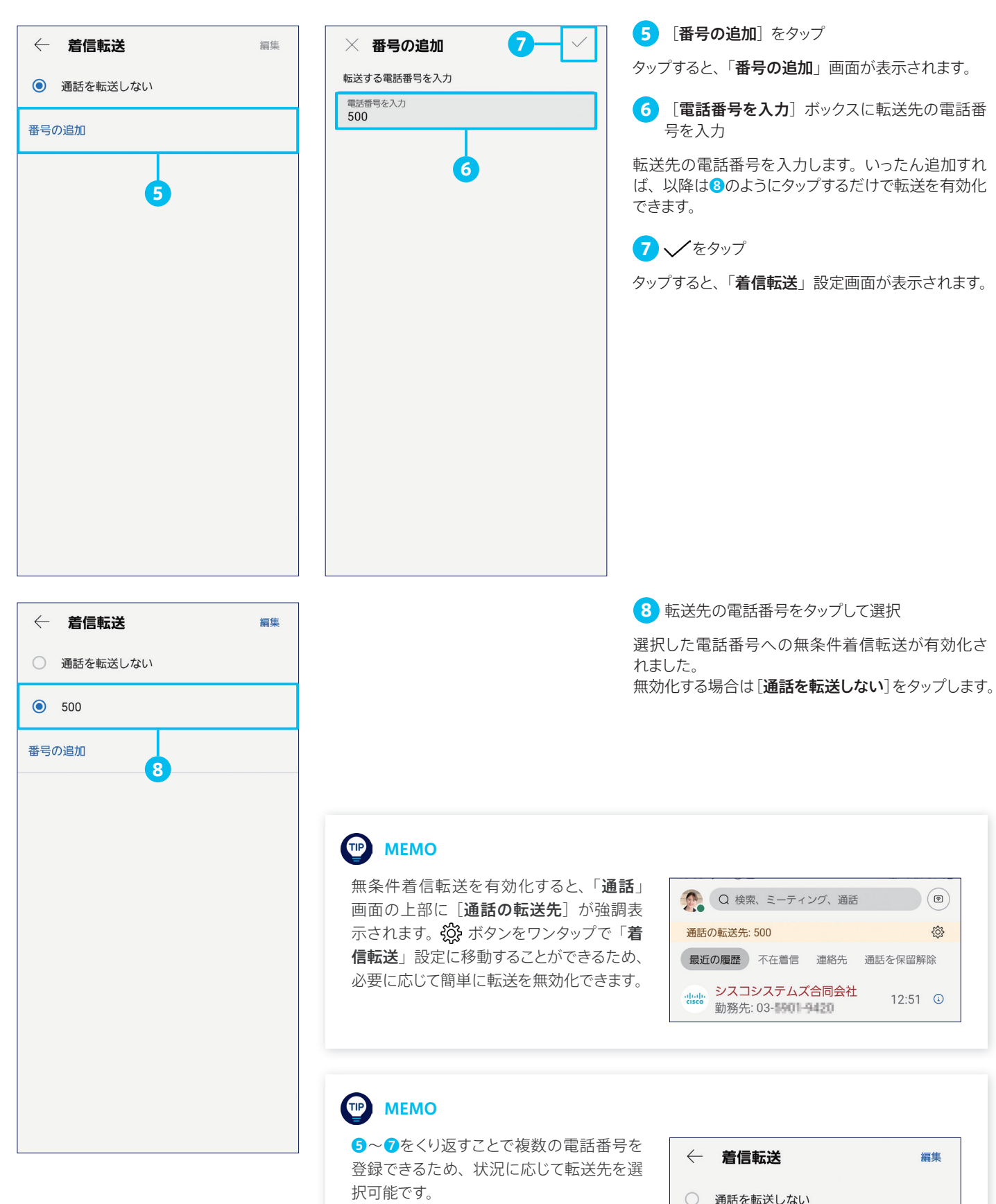

不要な電話番号は[編集]をタップした画 面で削除することができます。

○ 09070888464

 $\odot$  500

また、ボイスメールサービスを有効化してい る場合は、ボイスメールも選択できます。

<span id="page-36-1"></span><span id="page-36-0"></span>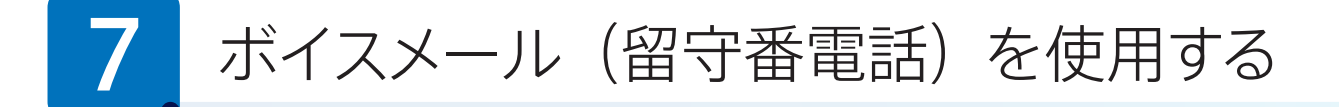

Webex アプリ for Android は、一般的な電話機やスマートフォンでおなじみの基本的なボイスメール (留守番電話)機能、 およびビジネス電話機ならではの高度なボイスメール機能をサポートします。本ガイドでは、次のボイスメールへの着信転送 方法およびボイスメールの確認方法を解説します。

- [7-1](#page-36-2) [ボイスメールへの条件付き着信転送を有効化する](#page-36-3)
- [7-2](#page-39-0) [ボイスメールへの無条件着信転送を有効化する](#page-39-1)
- [7-3](#page-41-0) [ボイスメールを開封\(再生\)する](#page-41-1)

# <span id="page-36-3"></span><span id="page-36-2"></span>7-1 ボイスメールへの条件付き着信転送を有効化する

無応答時や通話中のような条件に応じて、ボイスメールに着信を転送する 方法です。

- ボイスメールへの無応答時着信転送:着信に応答しないまま指定の時間(呼 び出し回数)が経過した場合、ボイスメールに着信が転送されるように設定 できます。
- ボイスメールへの通話中着信転送:通話中(話し中)に別の着信があった 場合、ボイスメールに着信が転送されるように設定できます。

本ガイドでは例として、両方の着信転送を有効化します。

 $\circledcirc$ 

#### TIP MEMO

Webex Calling のデフォルト設定では、ボイ スメールサービス、およびボイスメールへの 無応答時着信転送(呼び出し 3 回)と通話 中着信転送が有効化されています。本ガイド では、これらが無効化されている前提で解説 します。

1 プロファイルアイコンをタップ 2 [設定] をタップ タップすると、「設定」画面が表示されます。

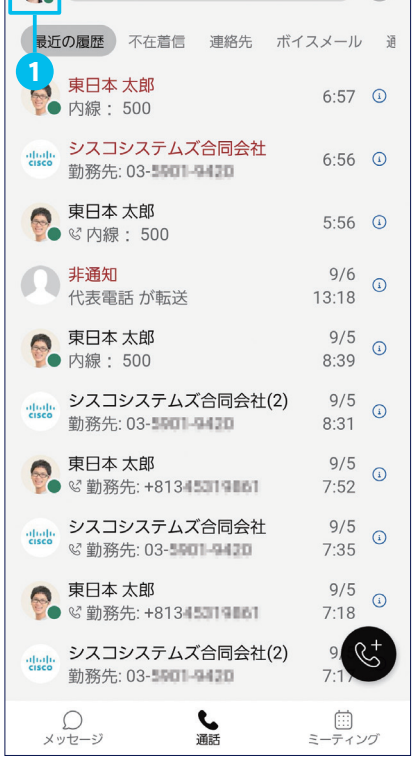

Q検索、ミーティング、通話

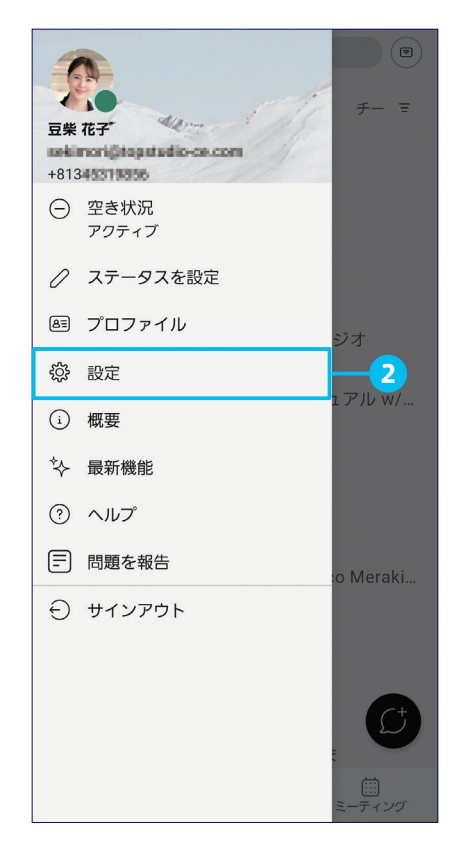

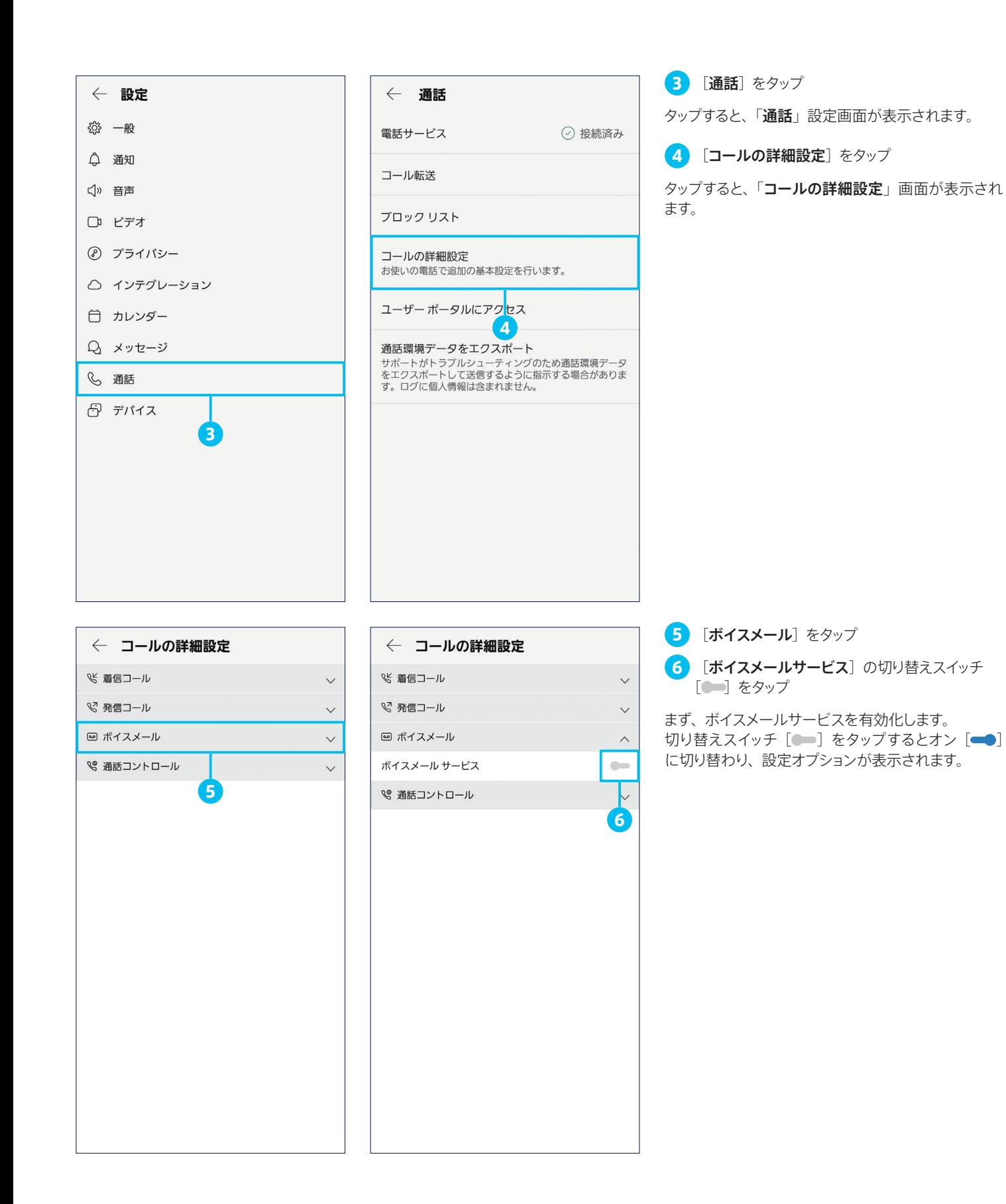

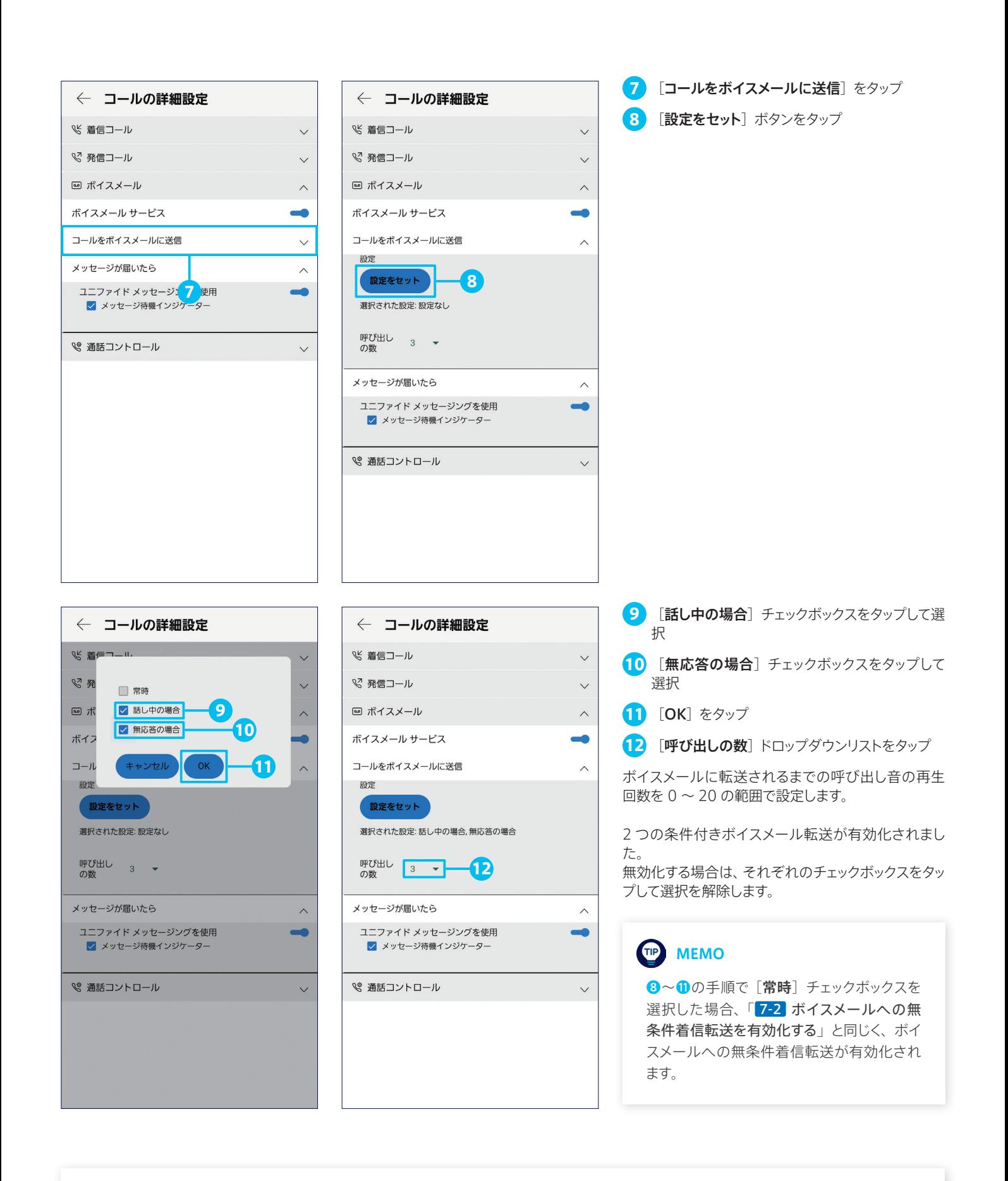

#### 注意

ボイスメールへの無応答時または通話中着信転送と「 [6-1](#page-31-2) [条件付き着信転送を有効化する](#page-31-3)」で解説した電話番号への無応答時または 通話中着信転送が同時に有効化されている場合は、後者が優先されます。

<span id="page-39-1"></span><span id="page-39-0"></span>7-2 ボイスメールへの無条件着信転送を有効化する

条件を問わず、ボイスメールにすべての着信を転送することができます。

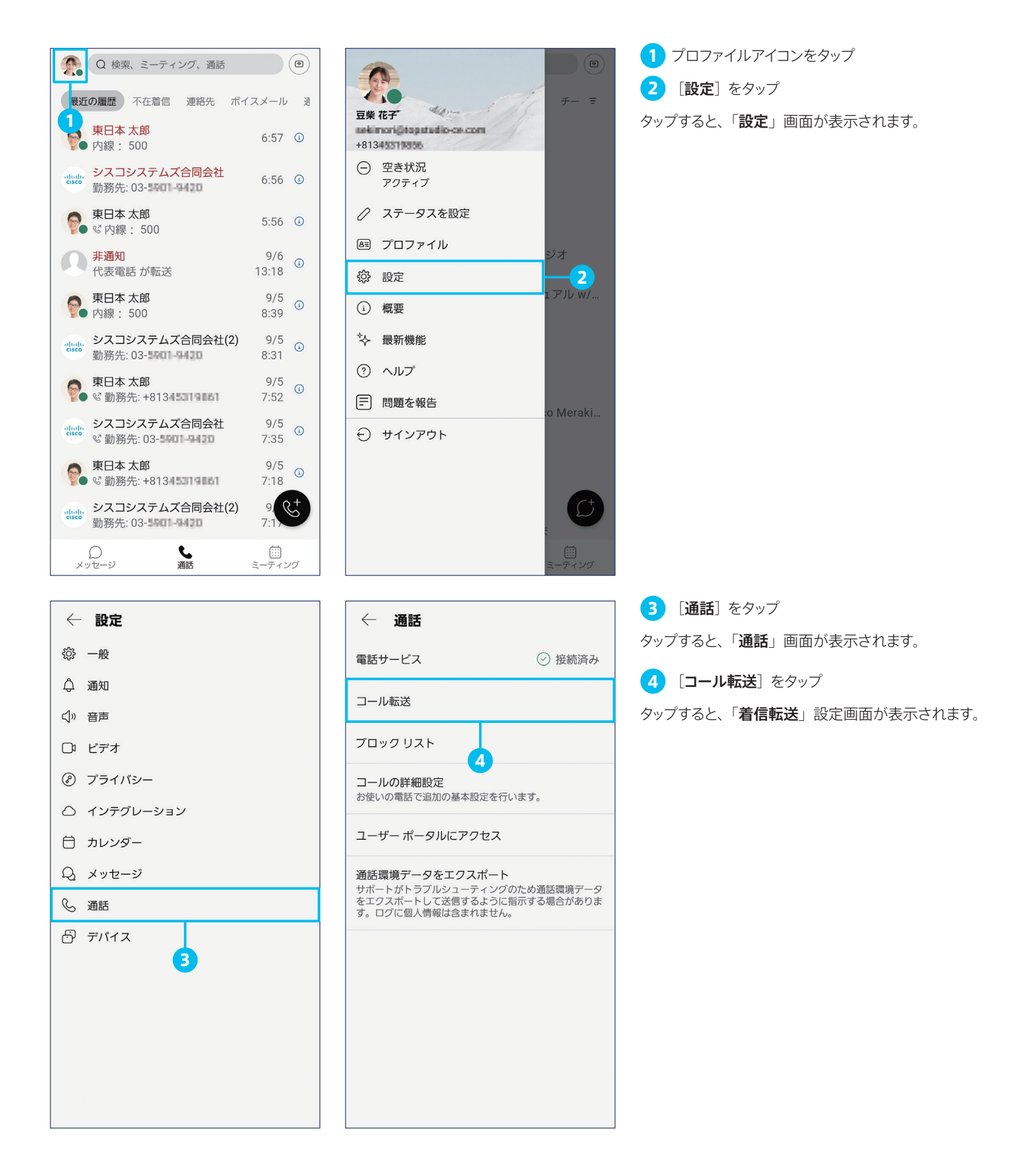

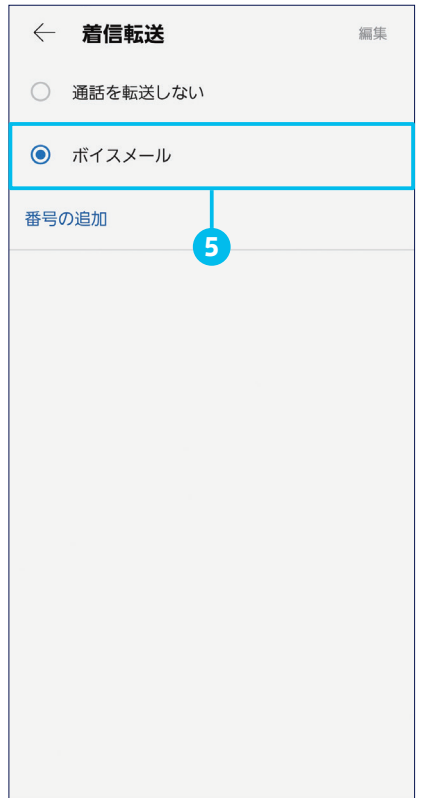

5 [ボイスメール]をタップして選択 ボイスメールへの無条件着信転送が有効化されまし た。 無効化する場合は[通話を転送しない]をタップします。

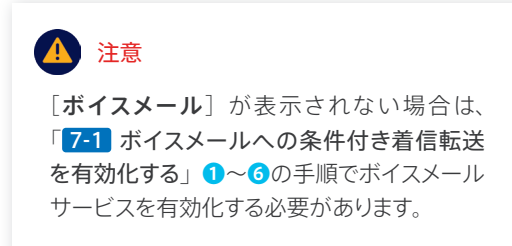

#### **TIP** MEMO

「[6-2](#page-34-0) [無条件着信転送を有効化する](#page-34-1)」6~ ❼の手順で電話番号を登録した場合、電話 番号またはボイスメールを無条件着信転送先 として選択可能です。

無条件着信転送を有効化すると、「通話」画 面の上部に[通話の転送先]が強調表示さ れます。 ※※ボタンをワンタップで「着信転送」 設定に移動することができるため、必要に応 じて簡単に転送を無効化できます。

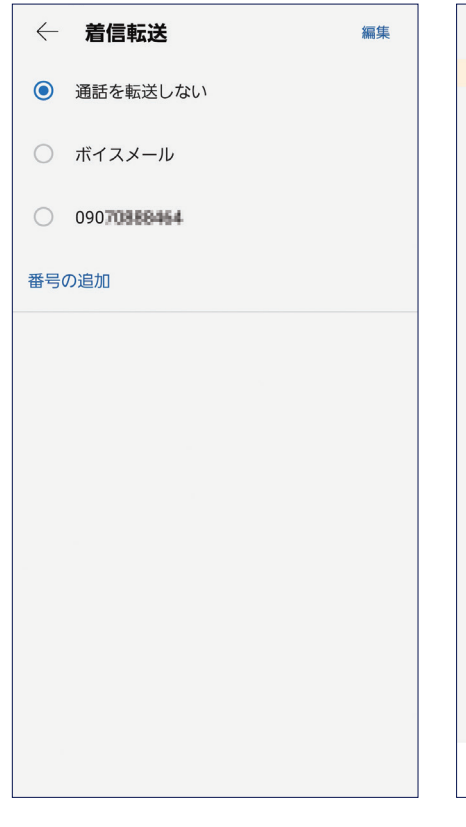

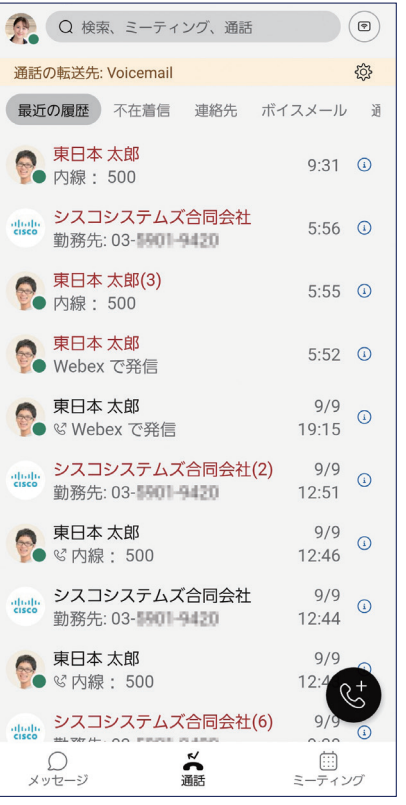

<span id="page-41-1"></span><span id="page-41-0"></span>7-3 ボイスメールを開封 (再生) する

ボイスメールを開封(再生)する方法です。

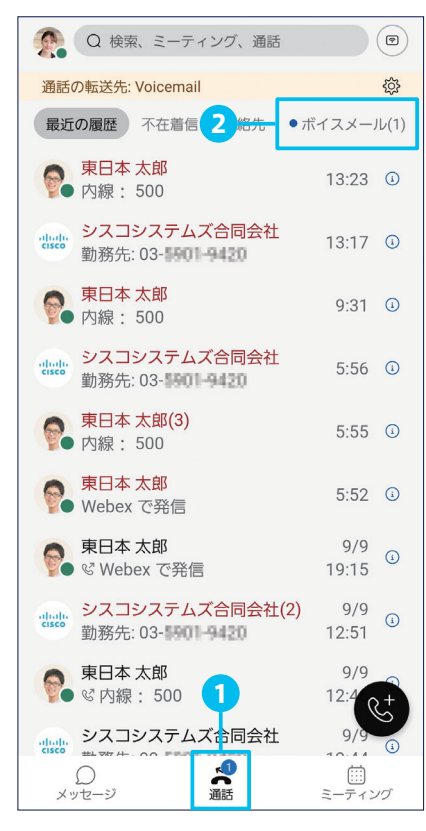

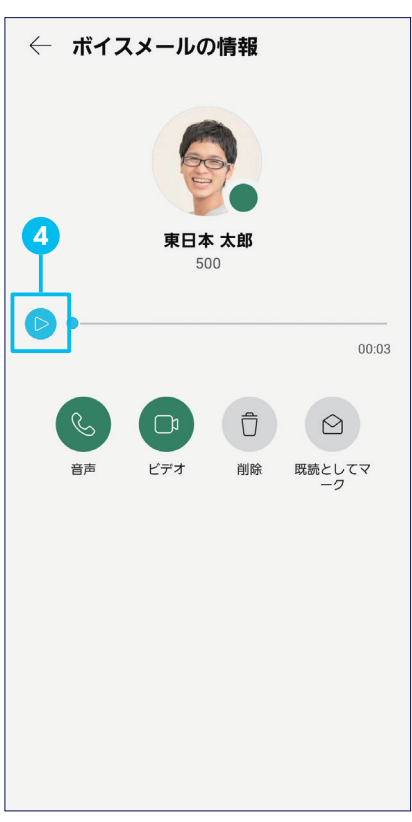

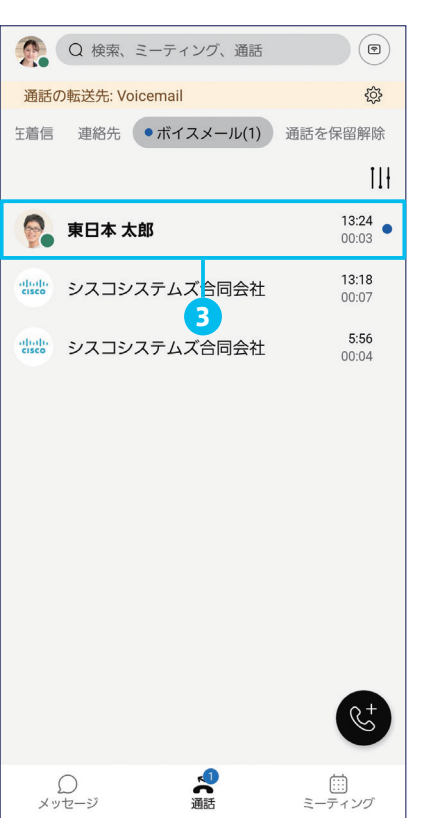

1 (必要に応じて)[通話]ナビゲーションが選択 されていることを確認

「メッセージ」など他のナビゲーションが選択されてい る場合は、[通話] ナビゲーションをタップします。

 $\boxed{2}$  [• ボイスメール $(n)$ ] タブをタップ

タップすると、受信トレイが表示されます。 カッコ内の「*n*」は未開封のボイスメール数です。

3 ボイスメールをタップ

タップすると、「ボイスメールの情報」画面が表示さ れます。

本ガイドでは例として、未開封のボイスメールを開封 (再生)します。未開封のボイスメールには右側に ● アイコンがあります。また、発信者名または電話番号 が強調表示されます。

なお、右側上段の数字は着信時刻、右側下段の数 字は録音時間です。

4 ▶ ボタンをタップ

タップすると、ボイスメールを再生することができます。

再生後、折り返し電話で発信する場合は 。ボタン、 ボイスメールを削除する場合は 0 ボタンをタップし ます。

<span id="page-42-1"></span><span id="page-42-0"></span>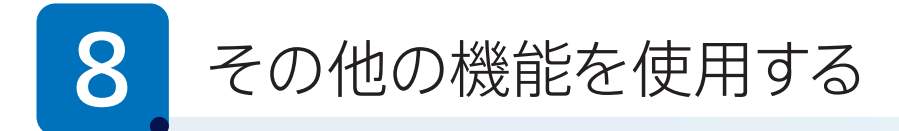

Webex アプリ for Android は、これまでに解説してきた機能の他にもさまざまな機能をサポートします。 本ガイドでは、次の機能をピックアップして使用方法を解説します。

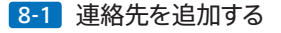

- [8-2](#page-44-0) [電話番号をブロックする](#page-44-1)
- [8-3](#page-47-1) [通話相手のノイズを除去する](#page-47-0)
- [8-4](#page-48-0) [勤務時間外スケジュールを設定する](#page-48-1)

# <span id="page-42-3"></span><span id="page-42-2"></span>8-1 連絡先を追加する

Webexアプリに連絡先を追加する方法です。Webex モバイルアプリでは、ユーザ自身が編集可能な連絡先としてスマートフォ ンの連絡先(アプリ)も利用できますが、Webexデスクトップアプリでは利用できません。Webexアプリに連絡先を追加すれば、 モバイルとデスクトップで共通の連絡先として利用することができます。

本ガイドでは例として、「連絡先」タブから連絡先を追加する方法を解説します。

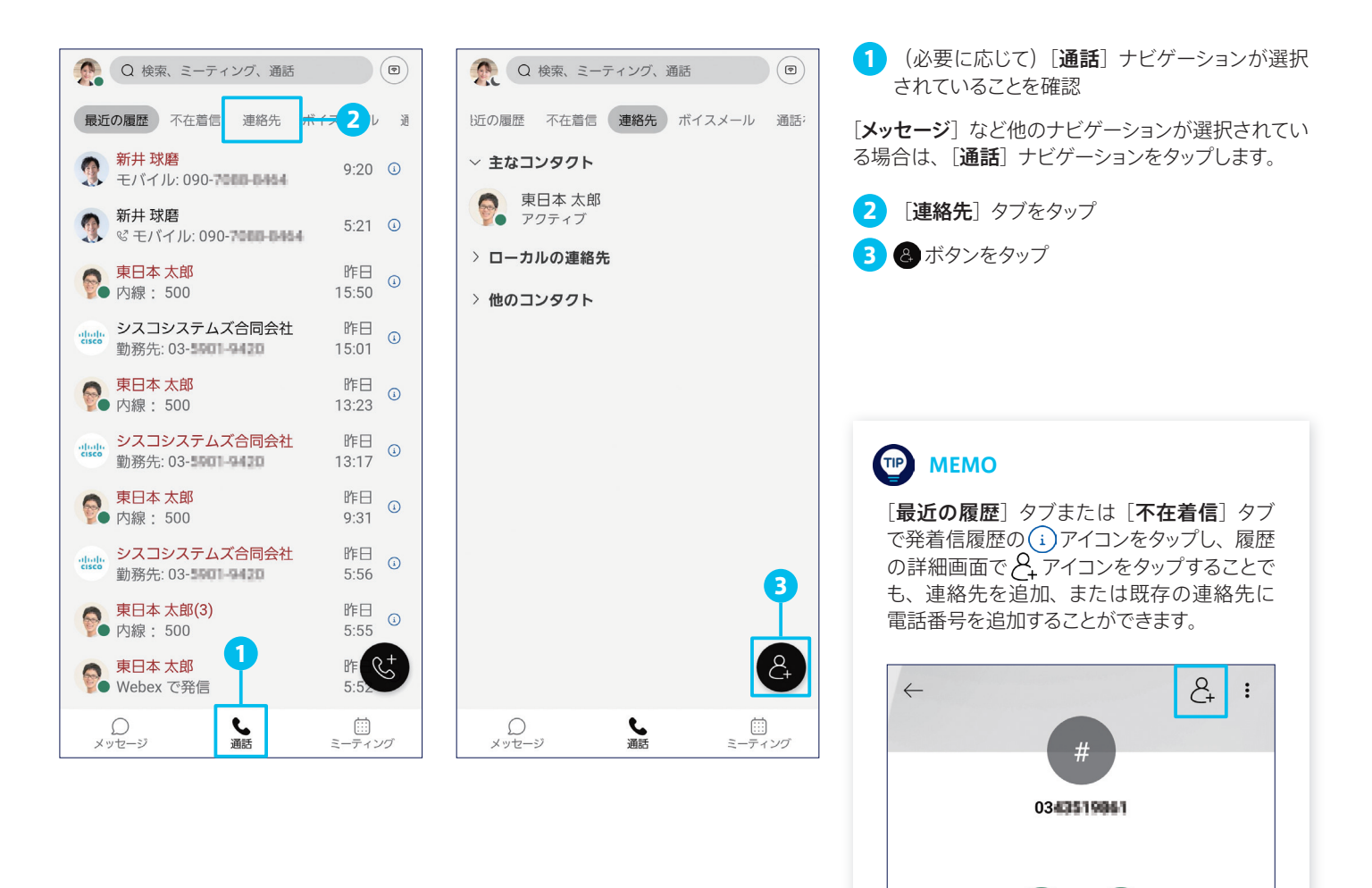

 $\Box$ 

ビデオ

音声

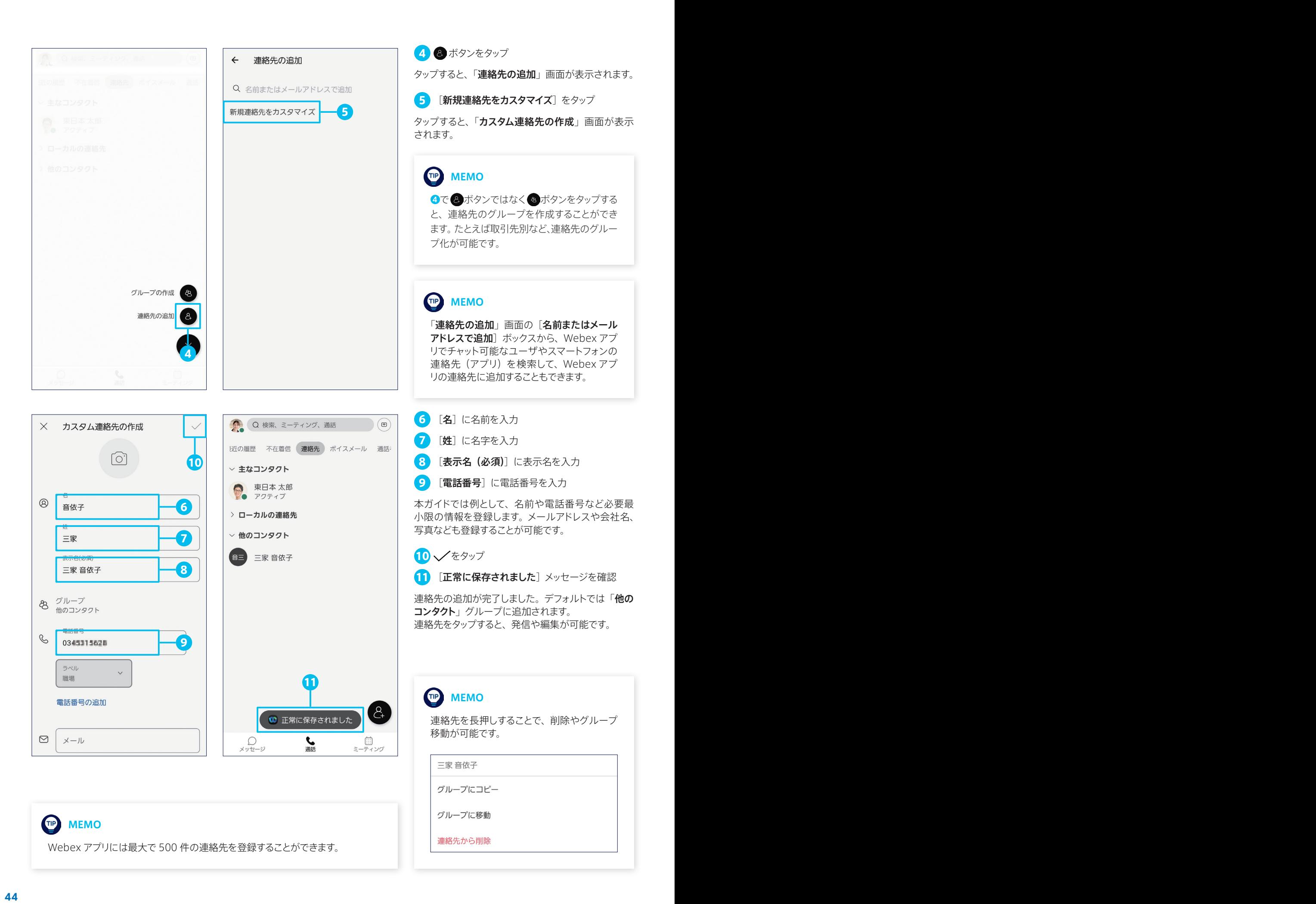

# <span id="page-44-1"></span><span id="page-44-0"></span>8-2 電話番号をブロックする

迷惑電話など、特定の電話番号をブロック(着信拒否設定)することができます。 本ガイドでは例として、過去に着信した履歴から電話番号をブロックする方法を解説します。

![](_page_44_Figure_3.jpeg)

![](_page_45_Picture_134.jpeg)

![](_page_45_Picture_1.jpeg)

#### 9 プロファイルアイコンをタップ

「メッセージ」など他のナビゲーションが選択されてい る場合は、[通話]ナビゲーションをタップします。

10 [設定] をタップ

タップすると、「設定」画面が表示されます。

![](_page_45_Picture_135.jpeg)

- 通話] をタップ ると、「**通話**」設定画面が表示されます。
- コックリスト]をタップ
- ると、「ブロックリスト」画面が表示されます。

![](_page_45_Figure_10.jpeg)

![](_page_46_Picture_81.jpeg)

13 0~0の手順でブロックした電話番号を確認

![](_page_46_Picture_3.jpeg)

ブロックリストには最大で 200 件の外線電話 番号を登録することができます。

#### **TIP MEMO**

「ブロックリスト」画面で [番号の追加] をタッ プすることで、ブロックする電話番号を入力し て追加することができます。「+81」の国番号 を含む電話番号を入力する必要があります。

また、「ブロックリスト」画面で「編集]をタッ プすることで、特定の電話番号のブロックを 解除することができます。

![](_page_46_Picture_82.jpeg)

![](_page_46_Picture_83.jpeg)

# <span id="page-47-1"></span><span id="page-47-0"></span>8-3 通話相手のノイズを除去する

通話相手の声を聞き取りづらくしているノイズを除去することができます。たとえば、通話相手が人混みなどの騒がしい場所 にいる場合、周囲の雑音や話し声をワンタップで除去可能です。

![](_page_47_Picture_2.jpeg)

#### TIP MEMO

Webex アプリのデフォルト設定では、自分の声を聞き取りづらくしているノイズを除去する 「Webex スマートオーディオ」が有効化されています。

Webex モバイルアプリの Webex スマートオーディオでは、周囲の雑音を除去する「ノイ ズ除去」モードと、周囲の雑音および話し声を除去する「自分の声に最適化」モードを切 り替え可能です。

Webexスマートオーディオ設定画面には、アプリ左上のプロファイルアイコン>[設定]>[音 声]をタップしてアクセスできます。

通話中に設定を変更する場合は、 オタン> [高度] タブ> [Webex スマートオーディオ] をタップします。

![](_page_47_Picture_8.jpeg)

![](_page_47_Picture_9.jpeg)

# <span id="page-48-1"></span><span id="page-48-0"></span>8-4 勤務時間外スケジュールを設定する

着信やチャットに応答しない「勤務時間外」をスケジュールを設定することができます。勤務時間外として設定した時間帯は 着信音や通知音が鳴りません。ワークライフバランスの充実に寄与する機能です。

本ガイドでは例として、平日 10 時から 19 時までを勤務時間とし、それ以外を勤務時間外とするスケジュールを設定します。

![](_page_48_Picture_4.jpeg)

![](_page_49_Picture_0.jpeg)

![](_page_49_Picture_1.jpeg)

5 [Custom] をタップして選択

6 [保存]をタップ

タップすると、月曜日から日曜日まで曜日別にカスタ マイズ可能な設定画面が表示されます。

7 [月曜日]をタップ

タップすると、「月曜日」設定画面が表示されます。 まず、月曜日の終業時刻と翌日火曜日の始業時刻を 設定します。

#### TIP MEMO

「勤務時間外のスケジュール」ダイアログで [Daily]を選択すると、特定の終業時刻か ら翌日の特定の始業時刻までを勤務時間外 とするスケジュールを、曜日を選択して適用 することができます。たとえば、18 時から翌 朝 7 時までを勤務時間外とするスケジュール を全曜日に(毎日)適用する場合などに選択 します。

![](_page_49_Picture_9.jpeg)

![](_page_49_Picture_10.jpeg)

#### 8 [Start time] をタップ

9 [時間] および [分] をタップして終業時刻を入 力

10 [OK]をタップ

![](_page_50_Picture_1.jpeg)

![](_page_51_Picture_0.jpeg)

16 各曜日の終業時刻および始業時刻を確認

月曜日から日曜日までの終業時刻および始業時刻を 確認し、問題がなければ勤務時間外スケジュールの 設定は完了です。

#### **TIP** MEMO

勤務時間外として設定した時間帯の着信は履 歴には表示されますが、スマートフォンのポッ プアップでは通知されず、着信音も鳴りませ ん。また、発信者に対しては通話中として処 理されるため、通話中の着信転送を有効化 している場合は指定した電話番号またはボイ スメールに着信が転送されます。

同じ組織の Webex ユーザが勤務時間外で あることは、プロファイルアイコン右下の小ア イコン(↓)で確認することができます。

![](_page_51_Picture_131.jpeg)

![](_page_51_Picture_7.jpeg)

©2023 Cisco Systems, Inc. All rights reserved. Cisco、Cisco ロゴ、Webex、およびWebex by Ciscoロゴは、 Cisco Systems, Inc.またはその関連会社の米国およびその他の一定の国における登録商標または商標です。

#### お問い合わせ先

ひかりクラウド電話 for Webex Calling [business.ntt-east.co.jp/service/cloud\\_denwa/wx.html](https://business.ntt-east.co.jp/service/cloud_denwa/wx.html)

Webex (NTT 東日本によるサービス紹介サイト) [business.ntt-east.co.jp/service/w-ex](https://business.ntt-east.co.jp/service/w-ex/)